# Preparing Journal Entries At York University

Finance Department

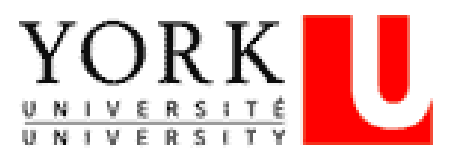

## **TABLE OF CONTENTS**

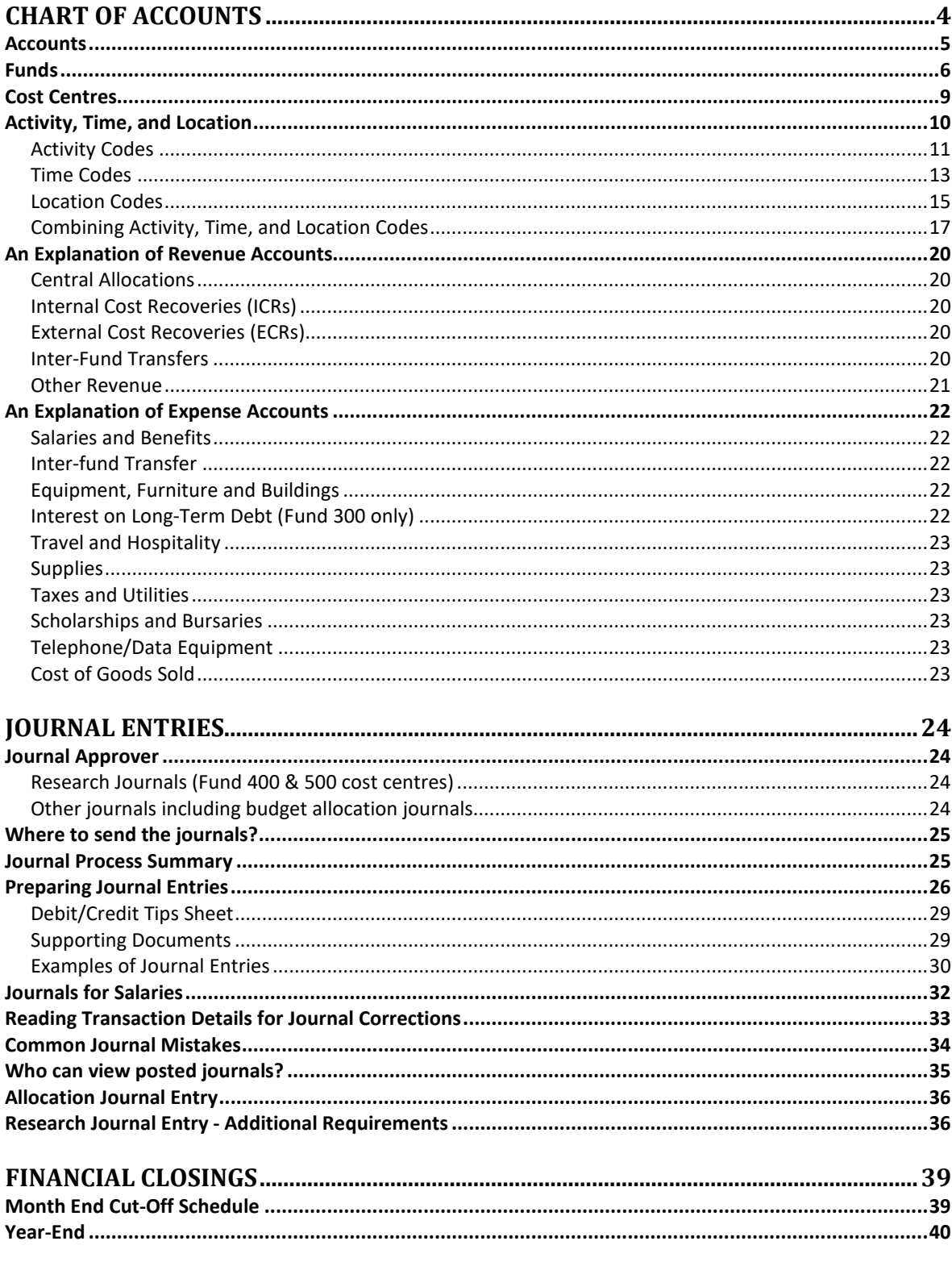

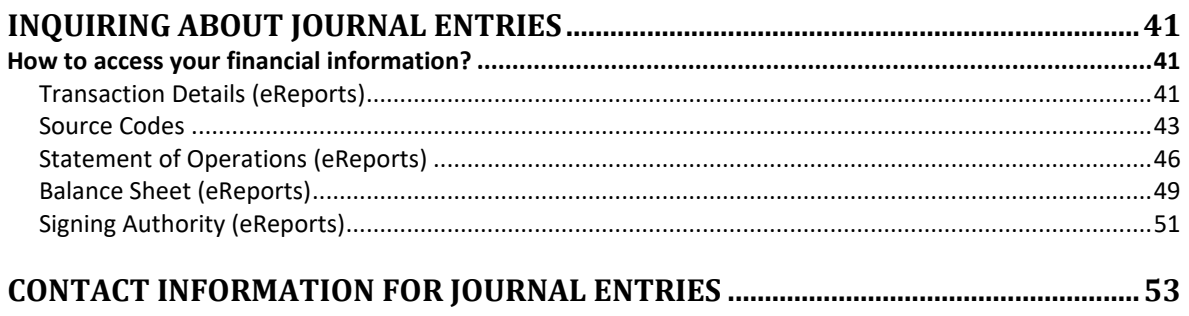

## <span id="page-3-0"></span>**Chart of Accounts**

The chart of accounts is the way the university describes a transaction and consolidates data across the community. The information contained in the chart of accounts can include what the transaction is for, why the transaction happened, who initiated or was involved in the transaction, and when the transaction occurred. It is the fundamental building block for all reporting.

The university's accounting structure uses six elements to describe a transaction. The first three elements are required fields for each transaction (i.e. account, fund, and cost centre). The last three fields (i.e. activity, time, and location) are optional, based on user needs.

Please refer to the following table which outlines how many characters are used for each element.

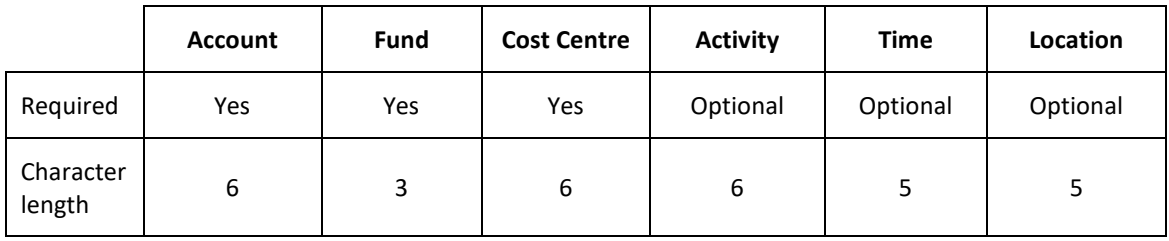

## <span id="page-4-0"></span>**Accounts**

The account field is used to record and summarize the increases and decreases in revenues, expenses, assets, liabilities, endowments and other net assets.

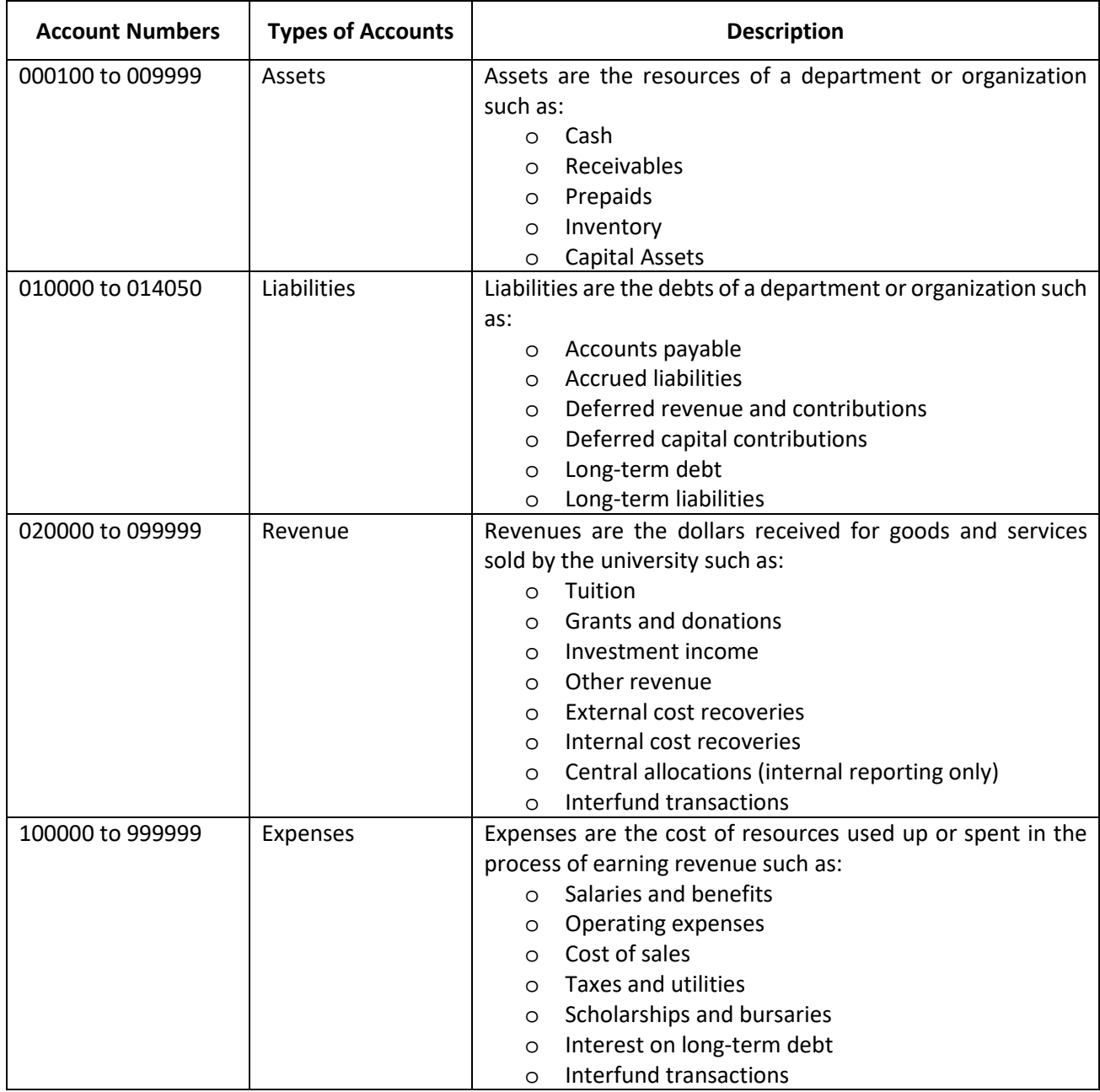

A full listing of accounts can be located on the Finance website <https://www.yorku.ca/finance/financial-resources/chart-of-accounts/>

## <span id="page-5-0"></span>**Funds**

The term **Fund** denotes an accounting term whereby activities are grouped (i.e. restricted, unrestricted, operating, ancillary, capital, research, trust & endowments) based on the ultimate usage of the dollars.

Funds are categorized as restricted or unrestricted:

- Restricted funds have revenues for specific purposes established by donors, grantors or other external parties.
- Unrestricted funds have revenues with no external restrictions as to the use or purpose of the revenues.

The following is a table listing all funds, their respective description, and the types of entries associated with each fund.

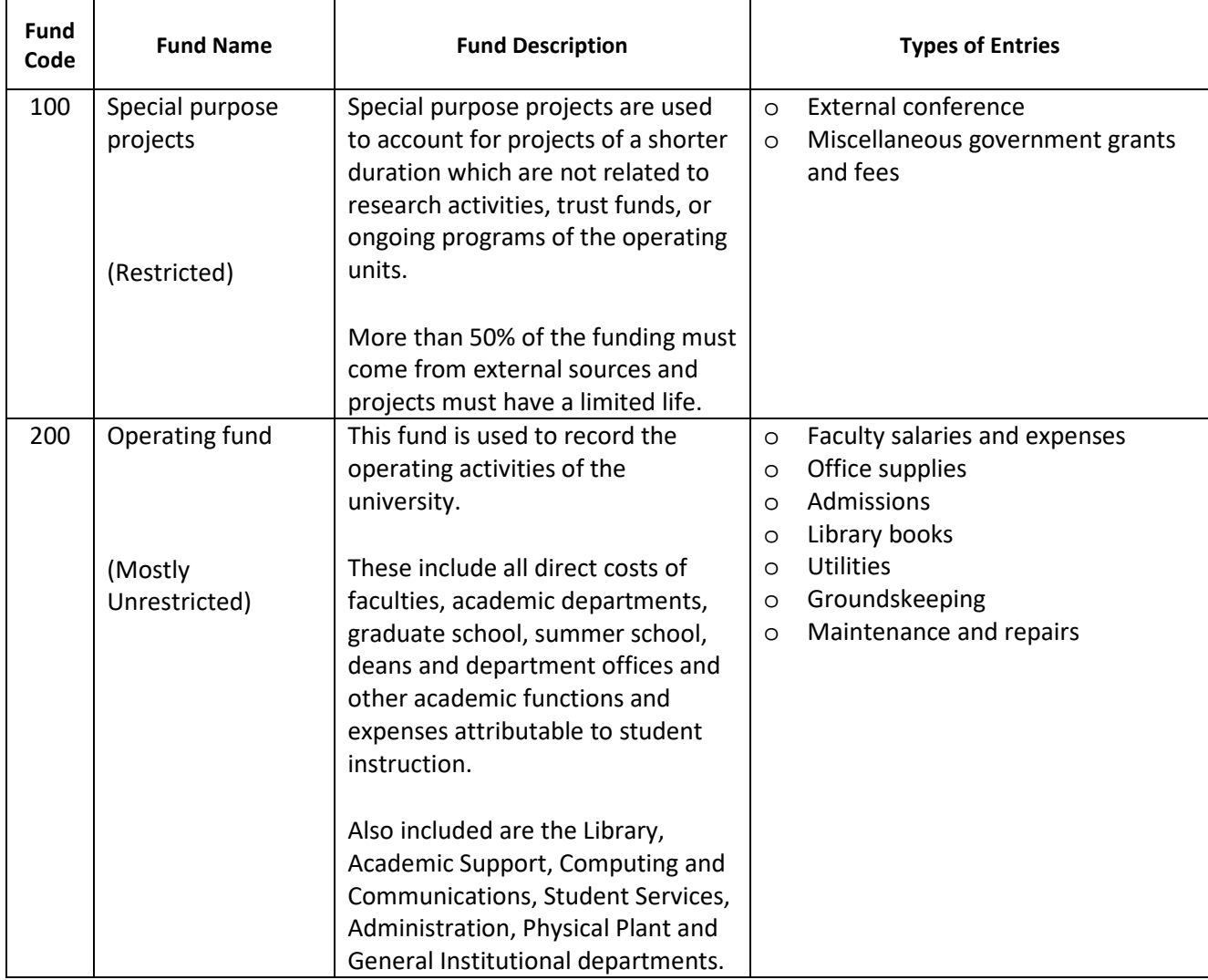

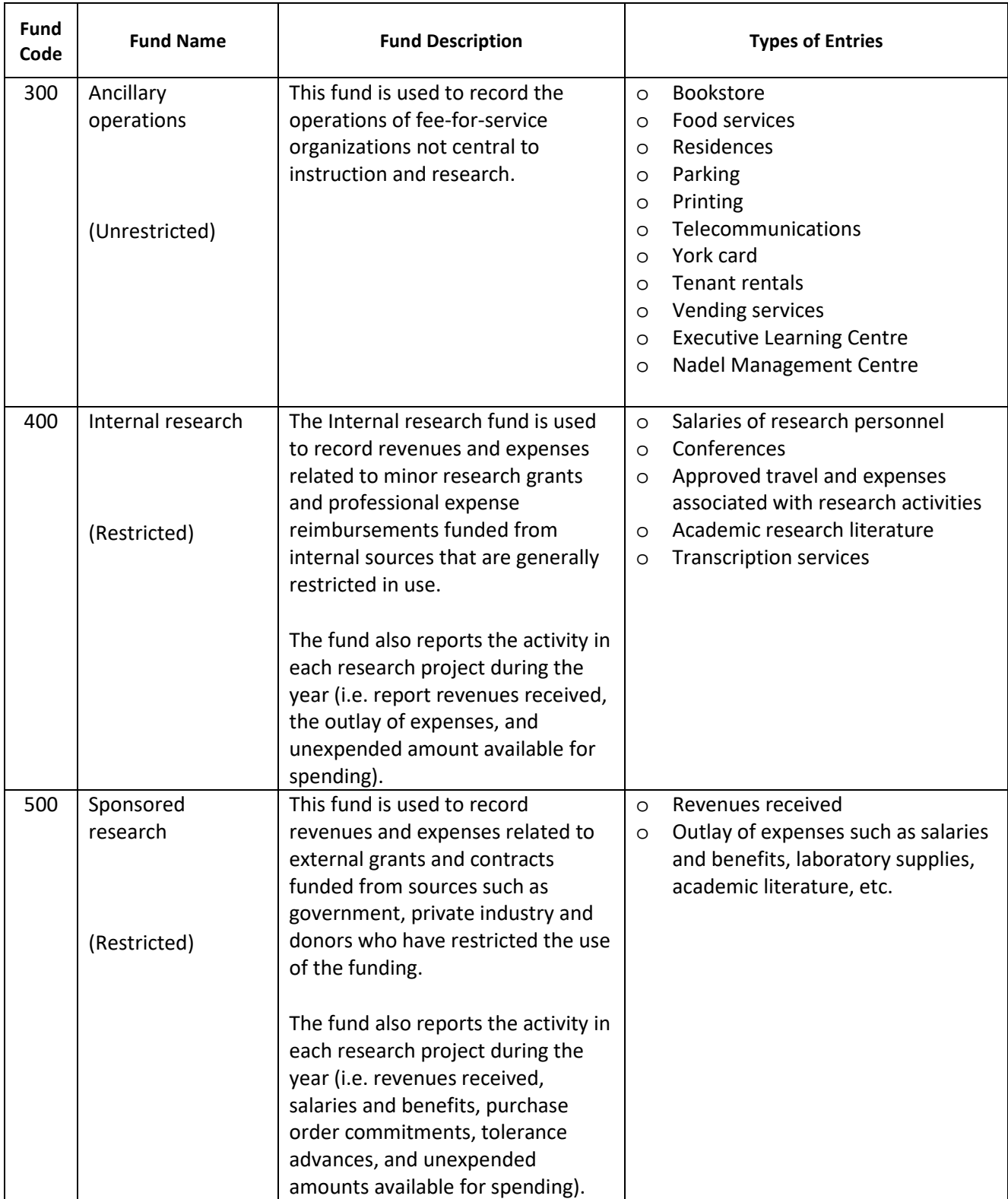

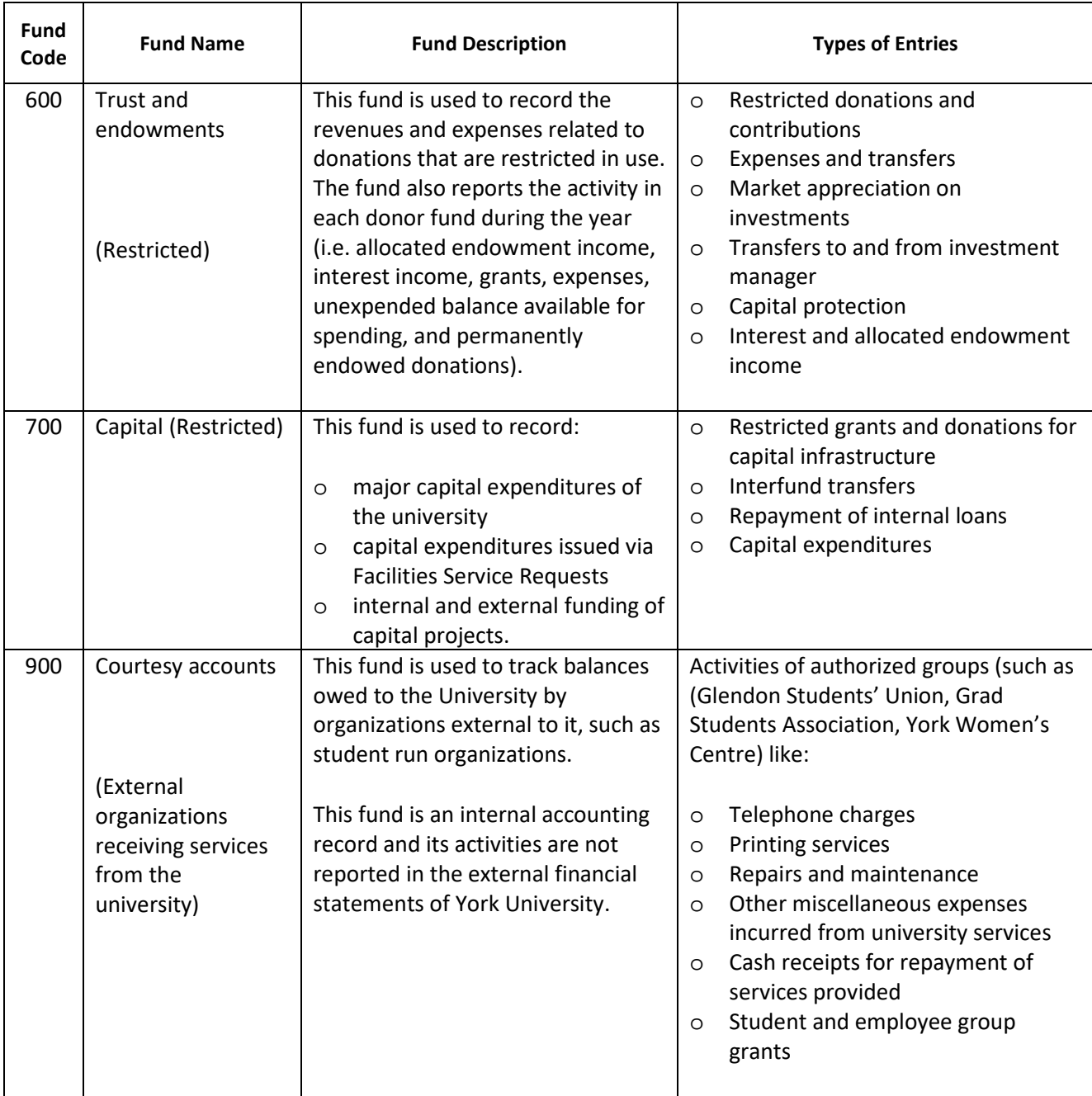

## <span id="page-8-0"></span>**Cost Centres**

**Cost centres** identify an area of responsibility whether it is a department, unit, organization, project, grant, course, or program.

The following table outlines the ranges of cost centres and how they relate to the fund structure.

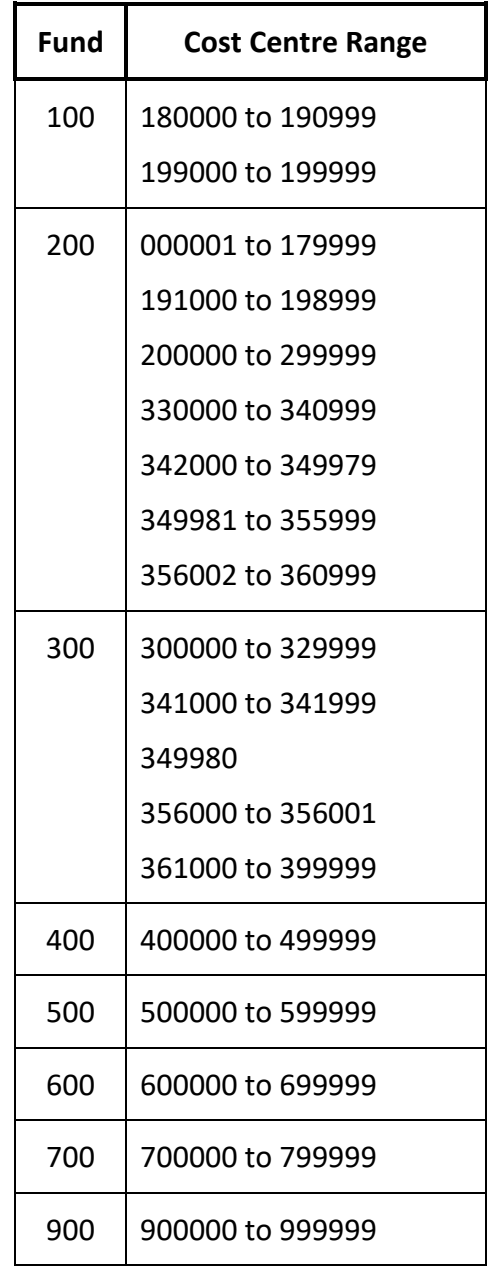

## <span id="page-9-0"></span>**Activity, Time, and Location**

Activity, time and location codes (ATL) provide users with additional options to describe a transaction. Using these options prevents users from having to manually track information in separate spreadsheets.

Tip: A list of ATL codes is available on the finance website. To request for a new activity code, send an email to financial reporting at [finrept@yorku.ca](mailto:finrept@yorku.ca) with the following information: (1) Purpose of Activity Code and (2) Name of Activity Code (Max. of 30 characters including spaces)

**The following example will be used to illustrate the use of Activity, Time, and Location codes in the next few pages.**

Cost centre 111111 is used to record the revenues and expenses for the Department of Science. The Department of Science offers two courses, Biology and Chemistry. The courses are one semester in duration and offered in both Fall and Winter sessions. Depending on room availability, classes are usually held in Steacie Science and Engineering Building, and Farquharson Life Sciences Building.

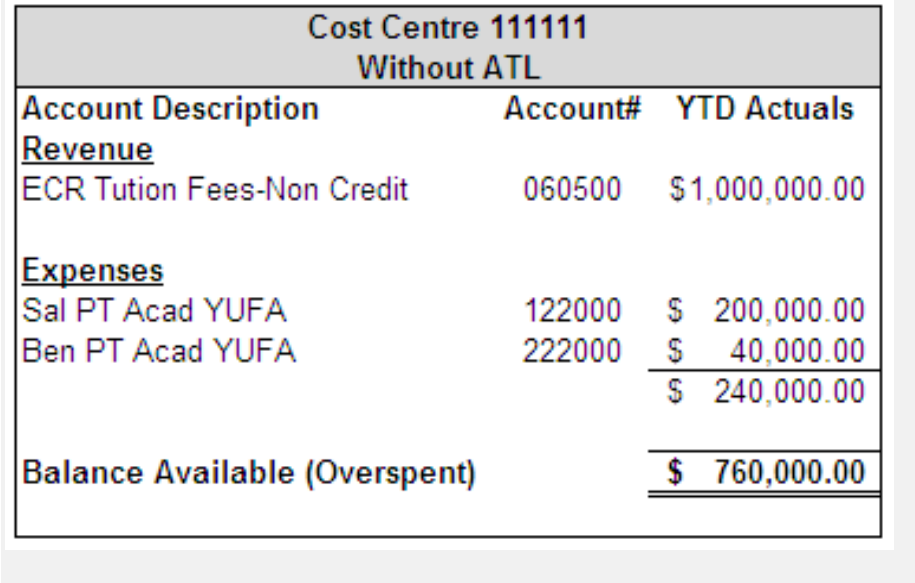

#### **Sample of Statement of Operations without ATL:**

#### <span id="page-10-0"></span>**Activity Codes**

Activity codes are used to track courses, seminars, projects, scholarships or to identify specific transactions within a cost centre or an account.

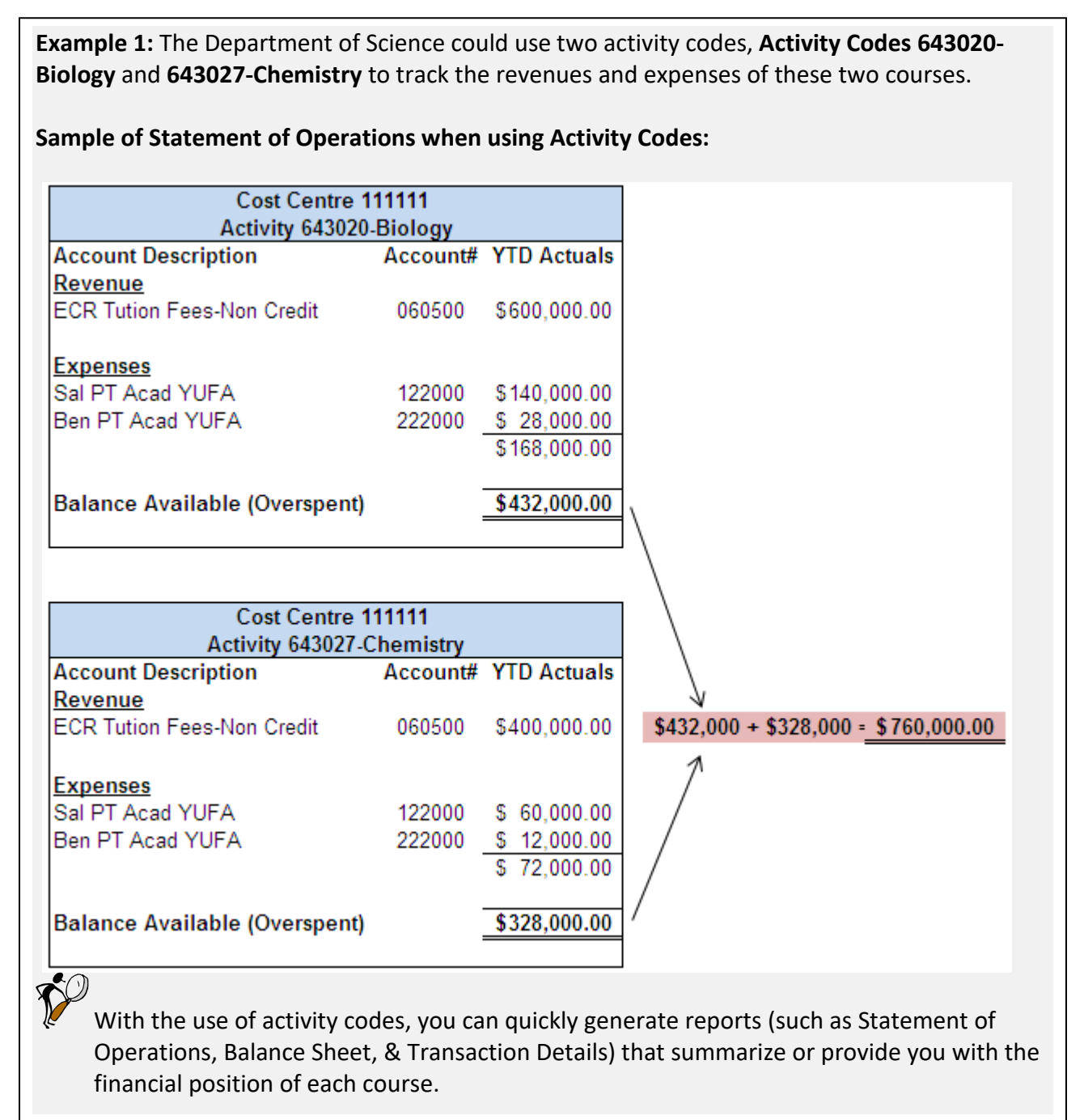

#### *Examples of where activity codes could be used:*

*1.* Your department has been given a new project to manage.

You can create a new cost centre or manage the project within your existing cost centre using an activity code. Your decision will depend upon how you want to maintain and delegate signing authority<sup>1</sup>, the budget for the project, and what access eReports<sup>2</sup> users will have to the financial data.

*2.* Your department will be running a conference.

The same factors listed in example #1 would be considered.

*3.* Various departments within a faculty will be incurring expenses for a shared program that need to be tracked.

You can create a new cost centre and have the departments charge to it or you can have them charge the expenses to their own cost centre and use the activity code to track the shared program's expenses.

*4.* You wish to track expenses or revenues where no account code exists.

Since no account exists, ATL codes can be used. For instance, you want to track advertising expenses for placement of newspapers and magazines (account 335100) and you need to identify the specific newspapers and magazines the costs pertain to. You could create several activity codes called Macleans, Globe and Mail, National Post, etc. to use with account 335100.

*<sup>1</sup> Signing authority can be granted at the cost centre level (not at an activity level)*

*<sup>2</sup> eReports access can be granted either at the cost centre level or financial rollup level (not at an activity level)*

#### <span id="page-12-0"></span>**Time Codes**

The time code describes when an activity is held or revenue/expenses were incurred. It can be a day, month, session, calendar year or fiscal year. The five digit code can be an alpha or numeric code or it can be a combination of both.

**Example 2:** The Department of Science could use two time codes, **Time Codes FALLL-Fall** and **WINTR-Winter** to track the revenues and expenses of each semester.

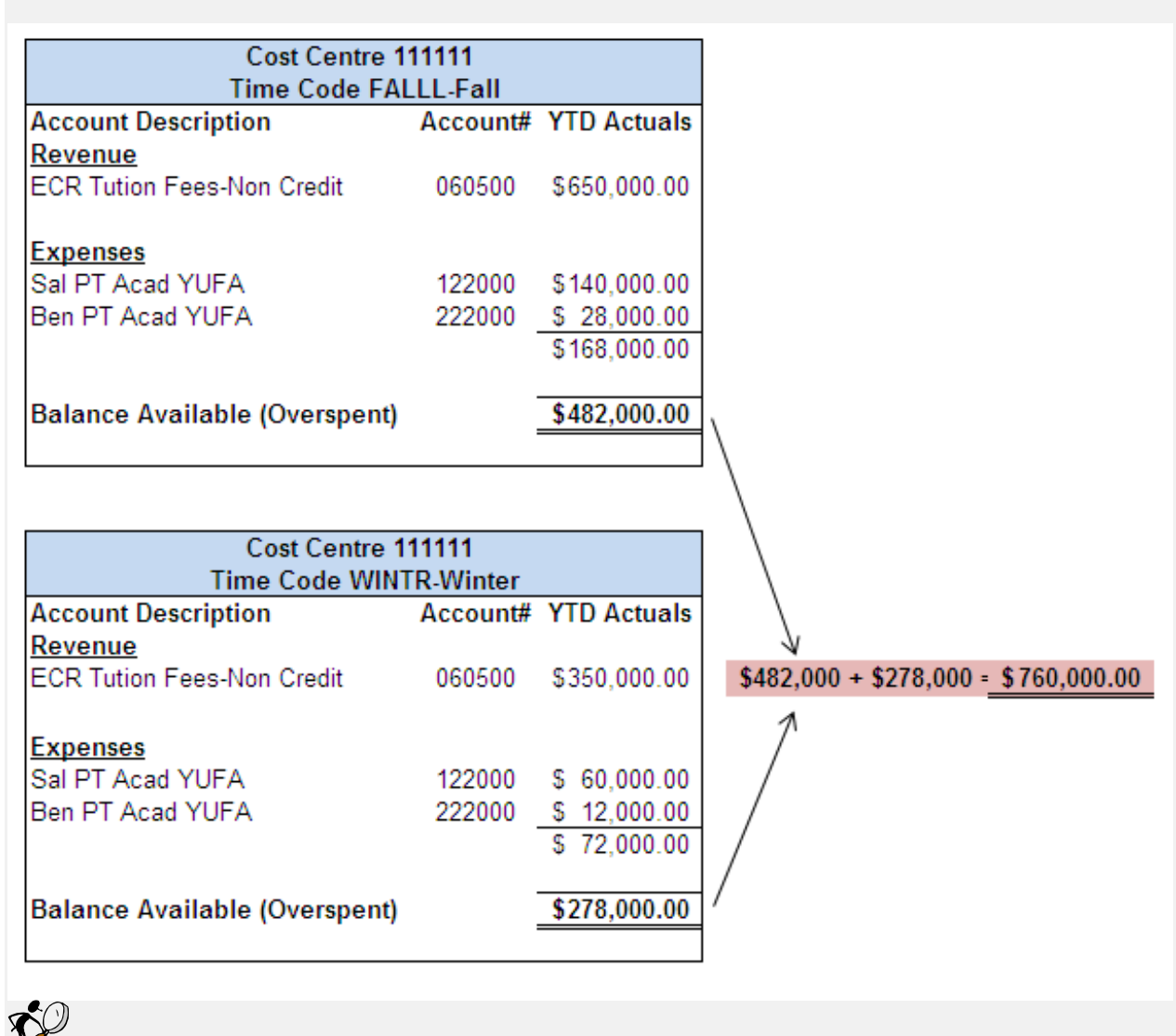

**Sample of Statement of Operations when using Time Codes:**

With the use of time codes, you can quickly generate reports (such as Statement of Operations, Balance Sheet, & Transaction Details) that summarize or provide you with the financial position of each semester.

### *Examples of where time codes could be used:*

- 1. You want to track fees and expenses by calendar year. Account / Fund / Cost Centre / Time
- 2. You want to track conference costs by fiscal year within an existing cost centre. Account / Fund / Cost Centre / Activity / Time
- 3. You want to breakdown assets by the year acquired. Account / Fund / Cost Centre / Time

#### <span id="page-14-0"></span>**Location Codes**

The location code refers to a place either internal to the university (or its satellites) or an external location. It describes where an activity is held, or revenue or expense are incurred.

**Example 3:** The Department of Science could use two location codes, **00354-Steacie Science & Engineering** and **00355-Farquharson Life Sciences** to track the revenues and expenses of each location.

**Sample of Statement of Operations when using Location Codes:**

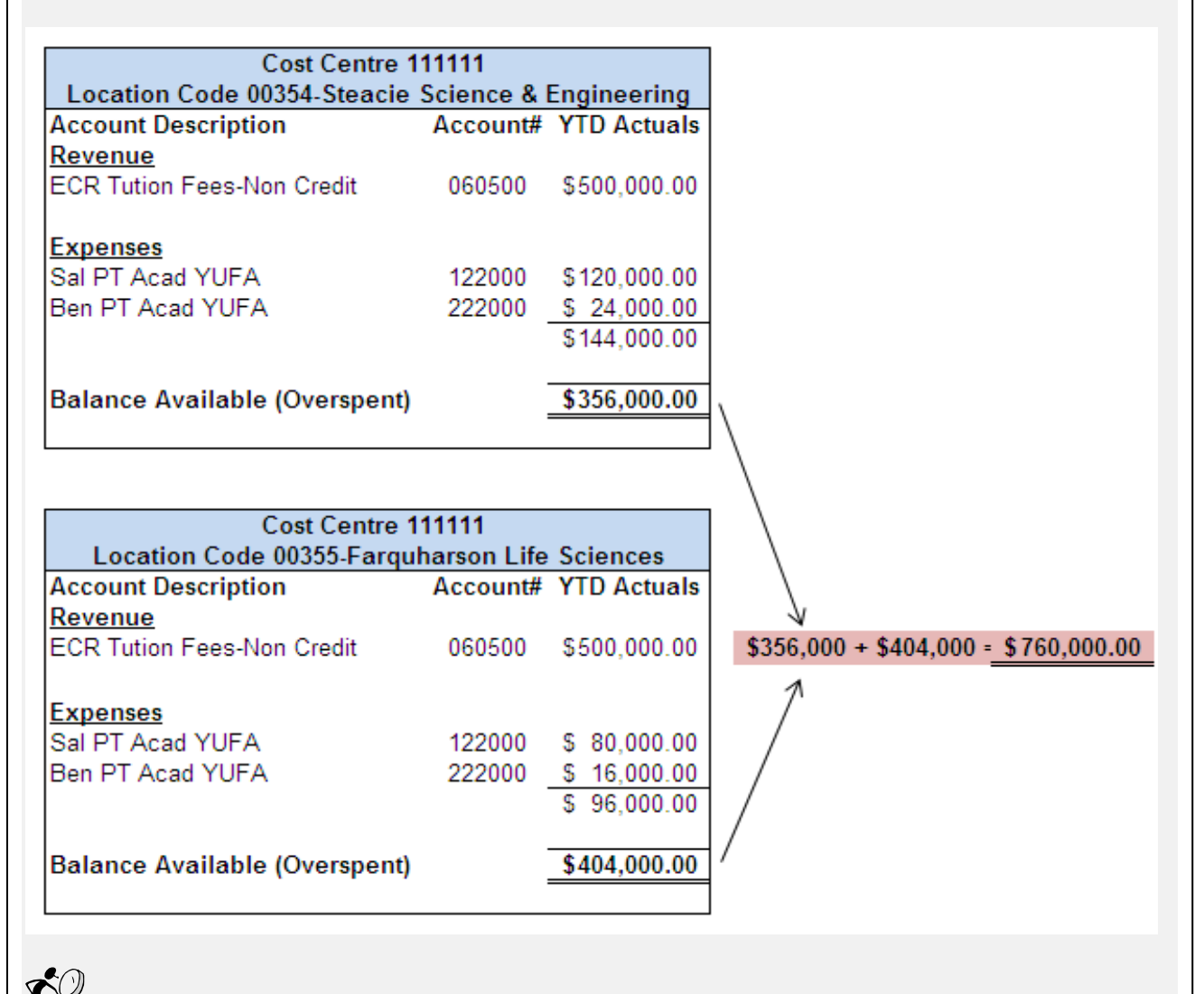

With the use of location codes, you can quickly generate reports (such as Statement of Operations, Balance Sheet, & Transaction Details) that summarize or provide you with the financial position of each location.

#### *Examples of where location codes could be used:*

- 1. You want to track repair and maintenance costs associated with a building. Account / Fund / Cost Centre / Location
- 2. You want to group a program's course revenue and expenses held at a certain location. Account / Fund / Cost Centre / Activity / Location
- 3. You want to track book returns during fiscal year 2013 at both the Glendon and Keele bookstores.

Account / Fund / Cost Centre / Time / Location

4. You want to breakdown assets by location. Account / Fund / Cost Centre / Location

<span id="page-16-0"></span>**Using Activity Codes, Time Codes and Location Codes together will produce the following reports:**

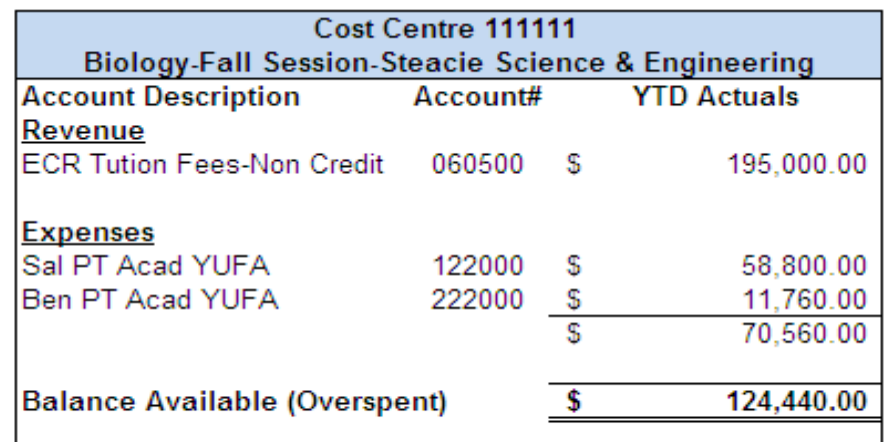

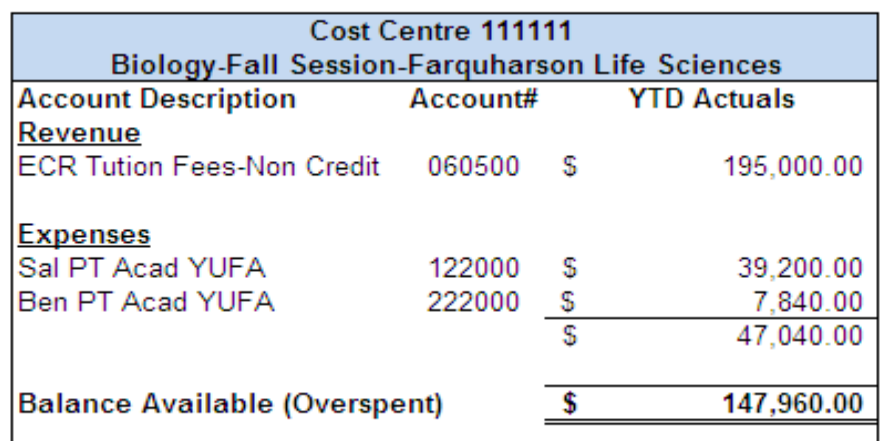

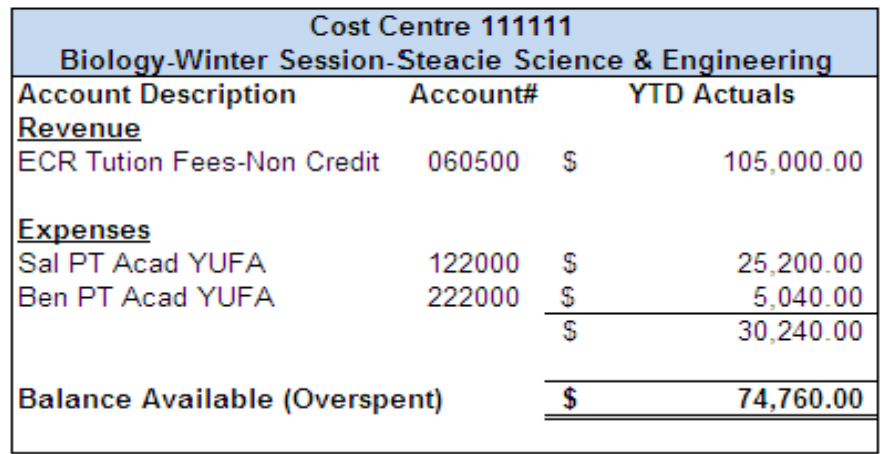

**Sample of Statement of Operations using Activity Codes, Time Codes and Location Codes (Continued):**

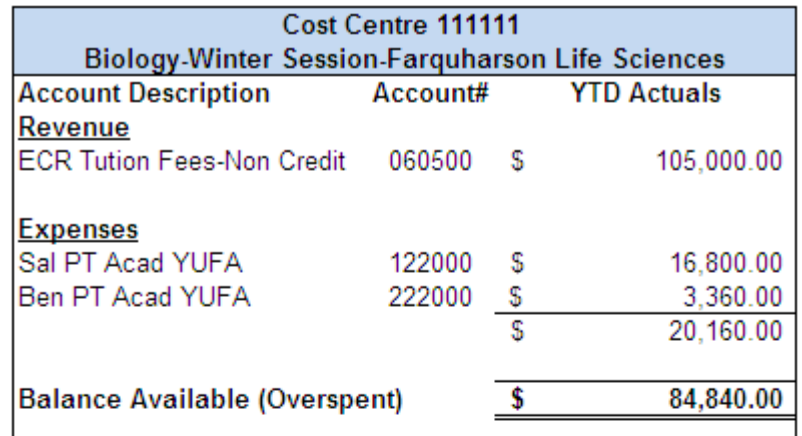

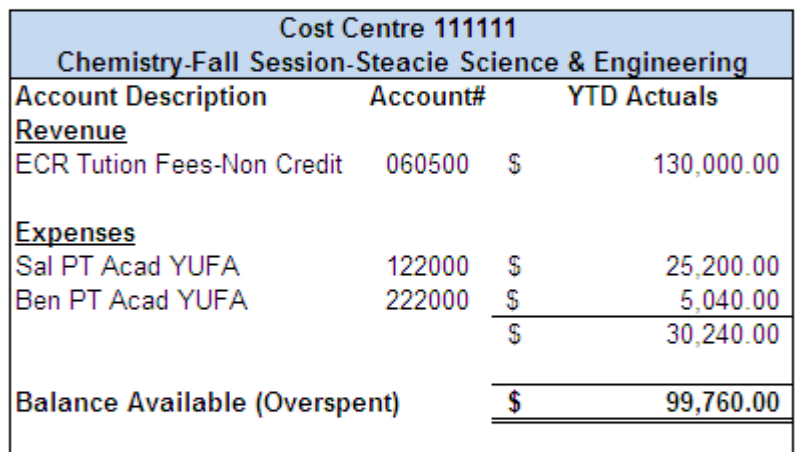

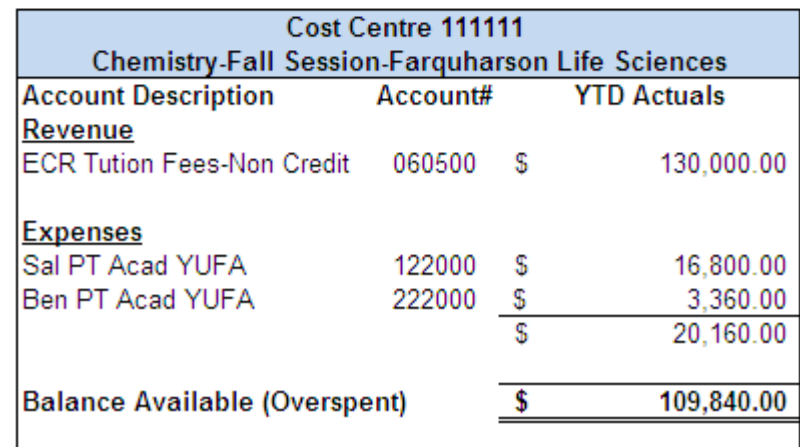

**Sample of Statement of Operations using Activity Codes, Time Codes and Location Codes (Continued):**

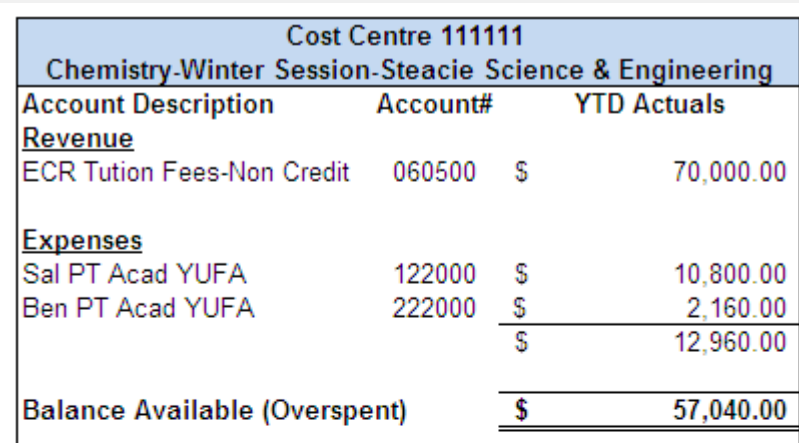

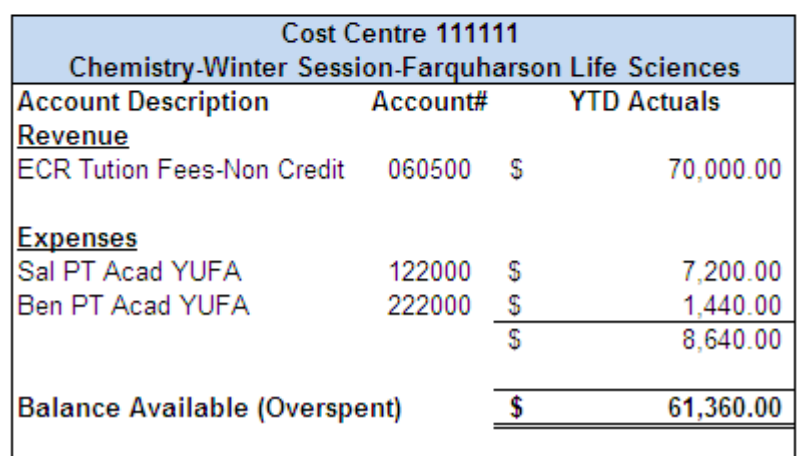

Using all three Activity, Time & Location Codes together provides reports that are broken down into further details. At a glance you can see that the Chemistry course that is offered in the winter session in Farquharson Life Sciences building is producing revenue of \$70,000 and expenses of \$8,640, resulting in a profit of \$61,360.

## <span id="page-19-0"></span>**An Explanation of Revenue Accounts**

Units/Departments have various sources of revenues – mainly:

- Central Allocations
- Internal Cost Recoveries
- External Cost Recoveries
- Inter-fund Transfers
- Other Revenues

#### <span id="page-19-1"></span>**Central Allocations**

There are two types of central allocations: Base Revenue and OTO (One-time only).

#### **Base Revenue**

Base Revenue amounts are continuous revenue allocations which represent an aggregate of all historical allocations for the Division, Faculty, Department or Unit. The details of the base allocation may reside within the particular area and/or Finance.

The base allocation amount may change year over year depending on whether additional allocations have been booked within the year.

Base Revenue allocations to your area can only be booked by the Budgets and Planning Office.

#### **OTO (One Time Only) Revenue**

The amount of an **OTO** entry may change year over year or discontinue depending on the circumstance. These entries do not reoccur automatically every year.

OTO Revenue allocations to your Division, Faculty, Department or unit can only be booked by the Office of Budgets and Planning.

A full listing of allocation accounts is available on the finance website at: <https://www.yorku.ca/finance/financial-resources/chart-of-accounts/>

#### <span id="page-19-2"></span>**Internal Cost Recoveries (ICRs)**

Internal Cost Recoveries (ICRs) are revenues derived from other York Faculties/Divisions. The purpose of an ICR is to offset a specific expense that was incurred as an expense.

#### <span id="page-19-3"></span>**External Cost Recoveries (ECRs)**

External Cost Recoveries (ECRs) are revenues derived from non-York sources. The purpose of an ECR is to offset certain expenses, such as salaries and benefits, from revenue collected from external sources.

#### <span id="page-19-4"></span>**Inter-Fund Transfers**

The inter-fund transfer accounts should be used in cases where a transfer is taking place between two different funds. All inter-fund transfer transactions require the use of the appropriate accounts (091900 to 092600 for Revenue and 919000 to 928200 for Expenses).

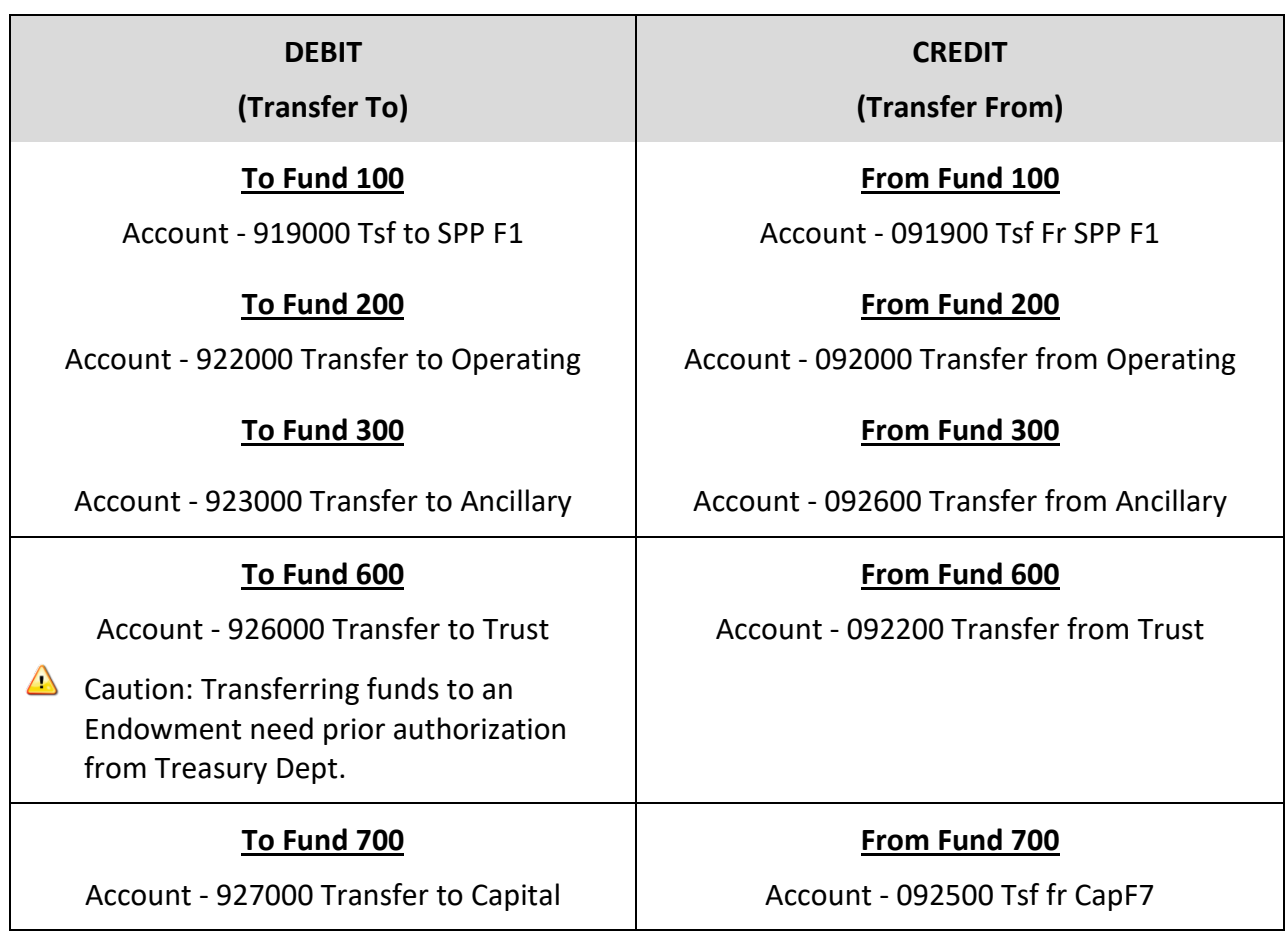

**This table summarizes the inter-fund accounts that can be used for journal entries**

 $\triangle$  Caution#1: No other account codes can be used in combination with inter-fund transfer accounts

#### <span id="page-20-0"></span>**Other Revenue**

This category includes external revenue that does not qualify as ECRs, and revenue which does not necessarily have an offsetting expense account (i.e. donations).

**A** Caution: ECR and Other revenue should be reported separately and should not be netted against expenses.

## <span id="page-21-0"></span>**An Explanation of Expense Accounts**

The Expense categories include Salaries and Benefits and Other Expenses (Operating Costs, Taxes, Utilities and Scholarships and Bursaries).

#### <span id="page-21-1"></span>**Salaries and Benefits**

The following categories are used for the expensing of salaries and benefits.

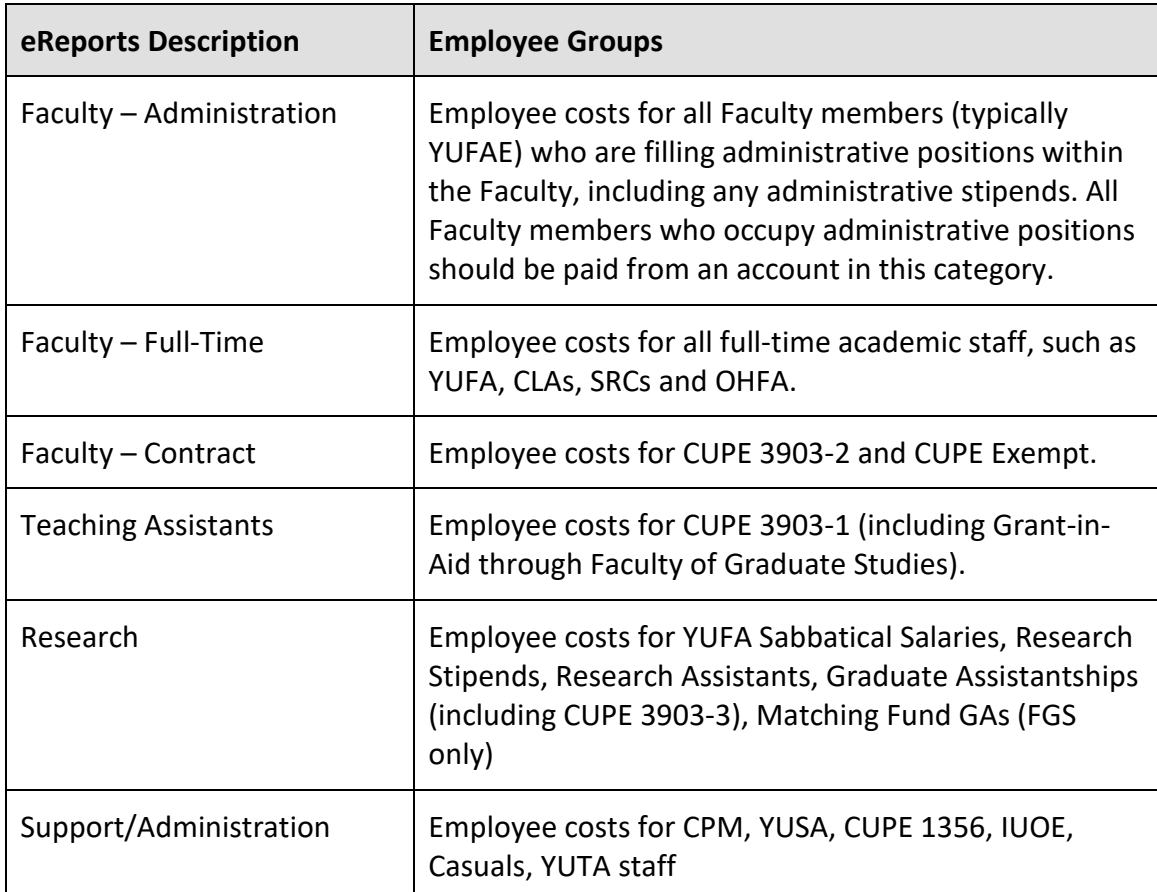

#### <span id="page-21-2"></span>**Inter-fund Transfer**

Inter-fund Transfers are transfers or allocations from one Cost Centre to another using different funds. See *Inter-fund Transfers(Revenue section)* in this manual for more information.

#### <span id="page-21-3"></span>**Equipment, Furniture and Buildings**

Expenses incurred on equipment, furniture and building costs.

#### <span id="page-21-4"></span>**Interest on Long-Term Debt (Fund 300 only)**

This category would include blended payments of principal and interest (i.e. mortgages), interest payments on internal deficits and deficit repayments.

#### <span id="page-22-0"></span>**Travel and Hospitality**

Hospitality expenses incurred dealing with representations and include hotel, airfare and conference fees.

#### <span id="page-22-1"></span>**Supplies**

Supplies include stationary, audio visual, printing, and photocopying charges.

#### <span id="page-22-2"></span>**Taxes and Utilities**

Taxes and Utilities include expenses related to taxes, electricity, heating and cooling, water, telephone rental/long distance charges, and space rental.

#### <span id="page-22-3"></span>**Scholarships and Bursaries**

Scholarships and Bursaries include prize, award and tuition waiver amounts paid directly to students.

#### <span id="page-22-4"></span>**Telephone/Data Equipment**

This category include rental of the telephone and data equipment relating to telecommunications.

There are specific accounts related to charges from Telecommunications. Account 467000 is restricted to Telecom equipment rental. All other telephone equipment rental charges should be charged in account 467400 with the exception of data equipment rental, which should be charged in account 467500. A One-time charge for installing and re-arranging telephone and data equipment should be charged in account 467100. Long distance should be charged in account 332000. All operational queries in connection with telephone equipment should be directed to the Telecommunications Helpline (extension 44357).

### <span id="page-22-5"></span>**Cost of Goods Sold**

This category includes the cost of the items that are for resale. This category is mostly applicable to ancillary operations such as the Bookstore, Facilities and Printing Services. This may also be used within the Operating Fund (200).

 $\triangle$  Caution: Expenses for Course materials included in the tuition/course fee should be reported in Operating Costs and not Cost of Goods Sold.

## <span id="page-23-0"></span>**Journal Entries**

The allotment of funds within the university's chartfield structure (i.e. fund, account, cost centre, activity, time, location) occurs via journal entries. Journal entries are the means to transfer dollars within the financial system. It is used to correct actual cost charges or to re-distribute or re-align actual costs.

Any staff member in a department can prepare journals, but journals can only be approved by certain individuals.

#### <span id="page-23-1"></span>**Journal Approver**

#### <span id="page-23-2"></span>**Research Journals (Fund 400 & 500 cost centres)**

Journals containing Fund 400 and/or 500 cost centres can only be approved by:

- (1) Cost centre manager or
- (2) Primary/delegated signee
- $\triangle$ Caution: Approval from the cost centre manager/delegated signee for each cost centre being charged on a journal should be obtained and attached to the email sent to finance.

#### <span id="page-23-3"></span>**Other journals including budget allocation journals**

The approver can be:

- (1) Cost Centre Manager or
- (2) Primary/Delegated Signee or
- (3) Executive Officer\* or equivalent or
- (4) Financial Officer\* or equivalent of one of the cost centres that is included in the journal.

**The** *See Signing Authority* section to check the signing authority of a cost centre

 $\triangle$ Caution: Approvers cannot authorize someone else to approve on his/her behalf. Finance will not process a journal if the journal has been approved by an individual who do not meet one of the four criteria listed above.

## <span id="page-24-0"></span>**Where to send the journals?**

The type of journal will determine the Finance group that will be responsible for processing the journal. Since each area has its own email address for journals, it is important that the approved journals are sent to the correct area to avoid any delays.

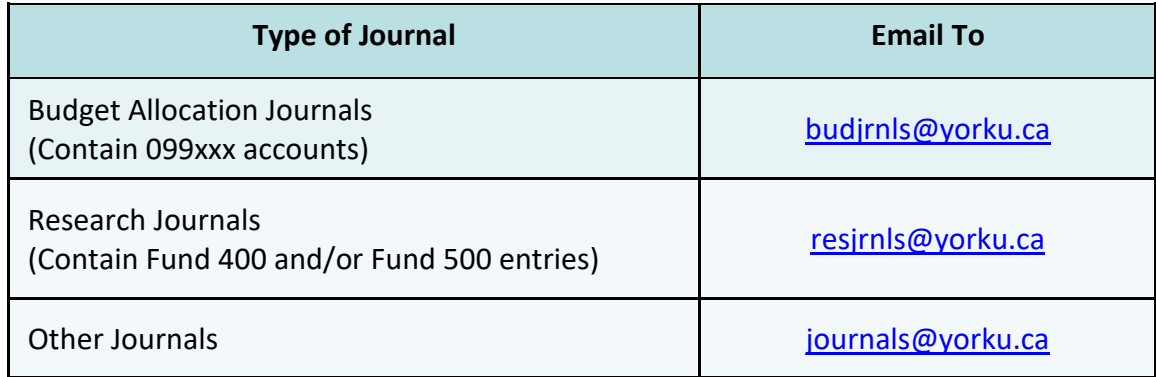

## <span id="page-24-1"></span>**Journal Process Summary**

- Step 1. Prepare the journal entry using the Excel template found under the Form section in the Finance website. (Refer to section on *Preparing journal entries*)
- Step 2. Email the spreadsheet with supporting back-up documentation to the relevant journal approver. (Refer to section on *Journal Approver*)
- Step 3. Journal approver then emails the journal with supporting back-up documentation to Finance indicating his/her approval. (Refer to section on *Where to send the journals?*)
- Step 4. Finance uploads the journal into the PeopleSoft Finance system. The contents of the email will be pdf and linked to Transaction Details on eReports. This pdf can be viewed by everyone who has access to any cost centres contained in the journal.

**If you have a journal entry that is affecting cost centres from more than one department and you would not like one department to see another departments charges, create separate journals.**

- Step 5. Check Transaction Details on eReports to see the posted journal entries. (Refer to section on *Transaction Details*)
- $\triangle$  Caution: Please allow 5 business days for processing.

## <span id="page-25-0"></span>**Preparing Journal Entries**

**Step 1.**Download the Journal Template from the Finance Website.

<https://www.yorku.ca/finance/forms/>

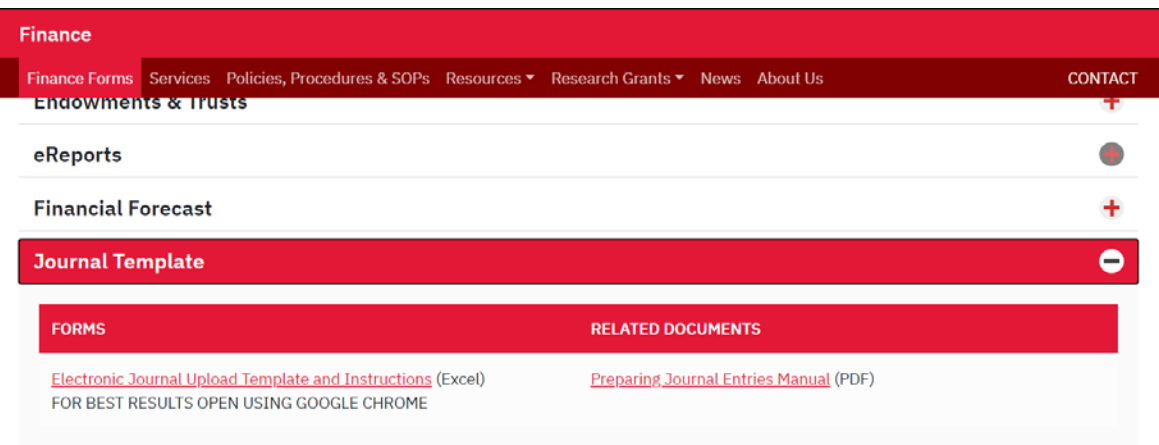

**Step 2.** Follow these step by step instructions to prepare your journal entries and save your file.

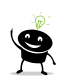

Tip: An example of the Electronic Journal Upload is also posted on the Finance Website in a document titled *Sample Electronic Journal Upload*.

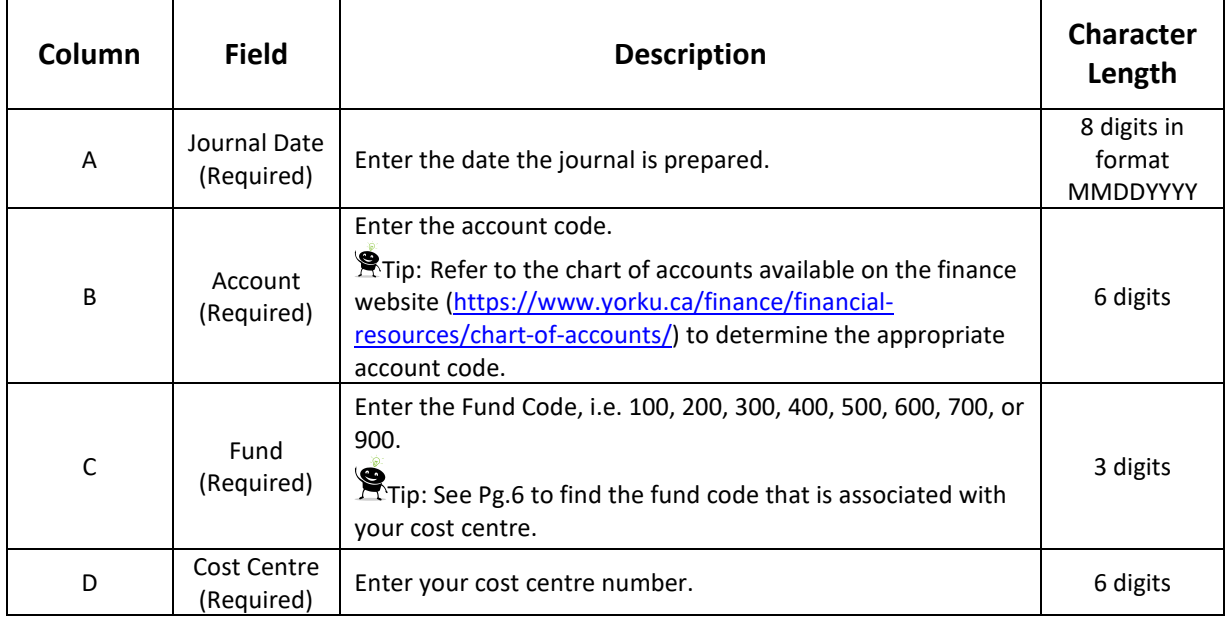

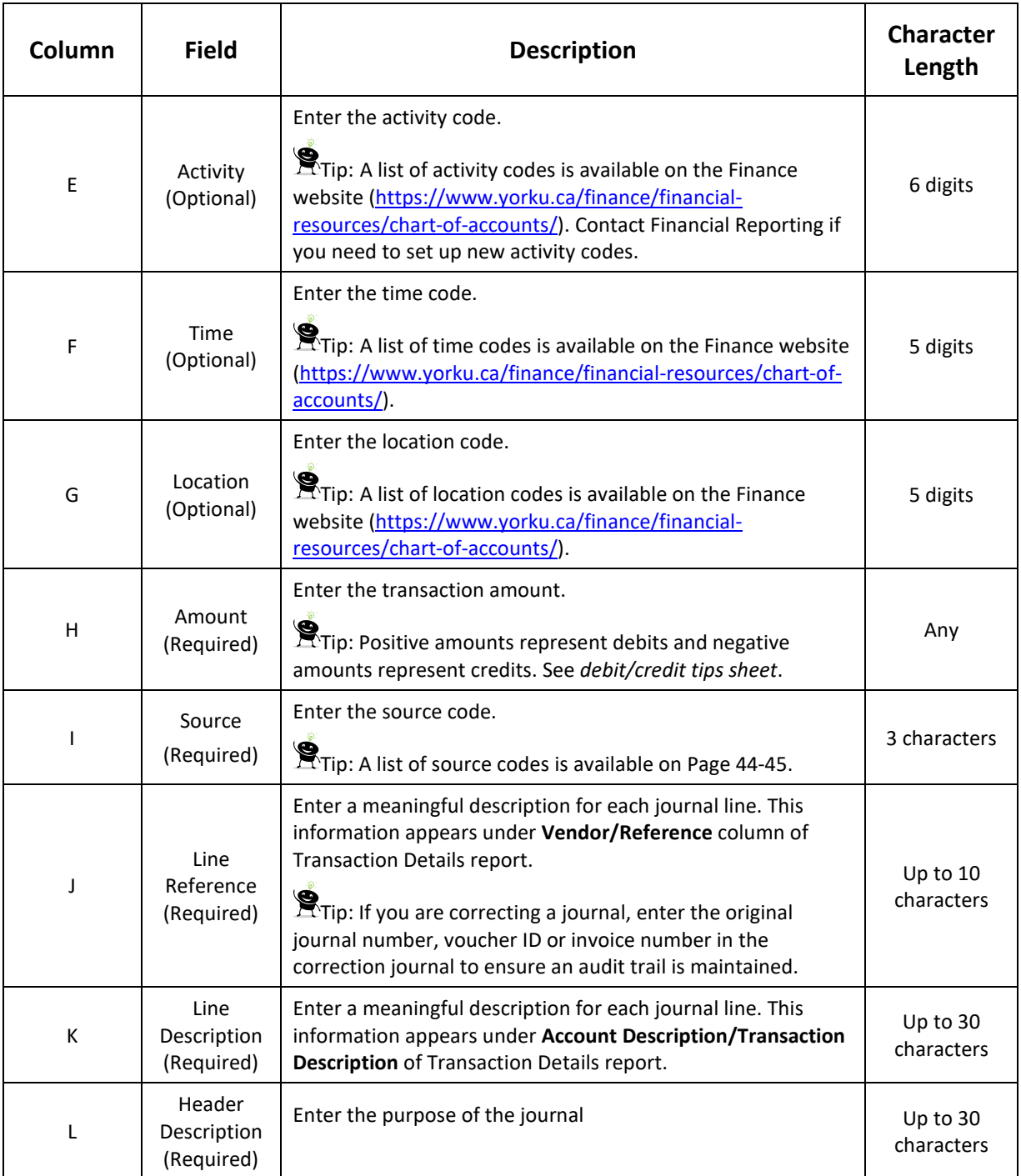

#### See sample journal below:

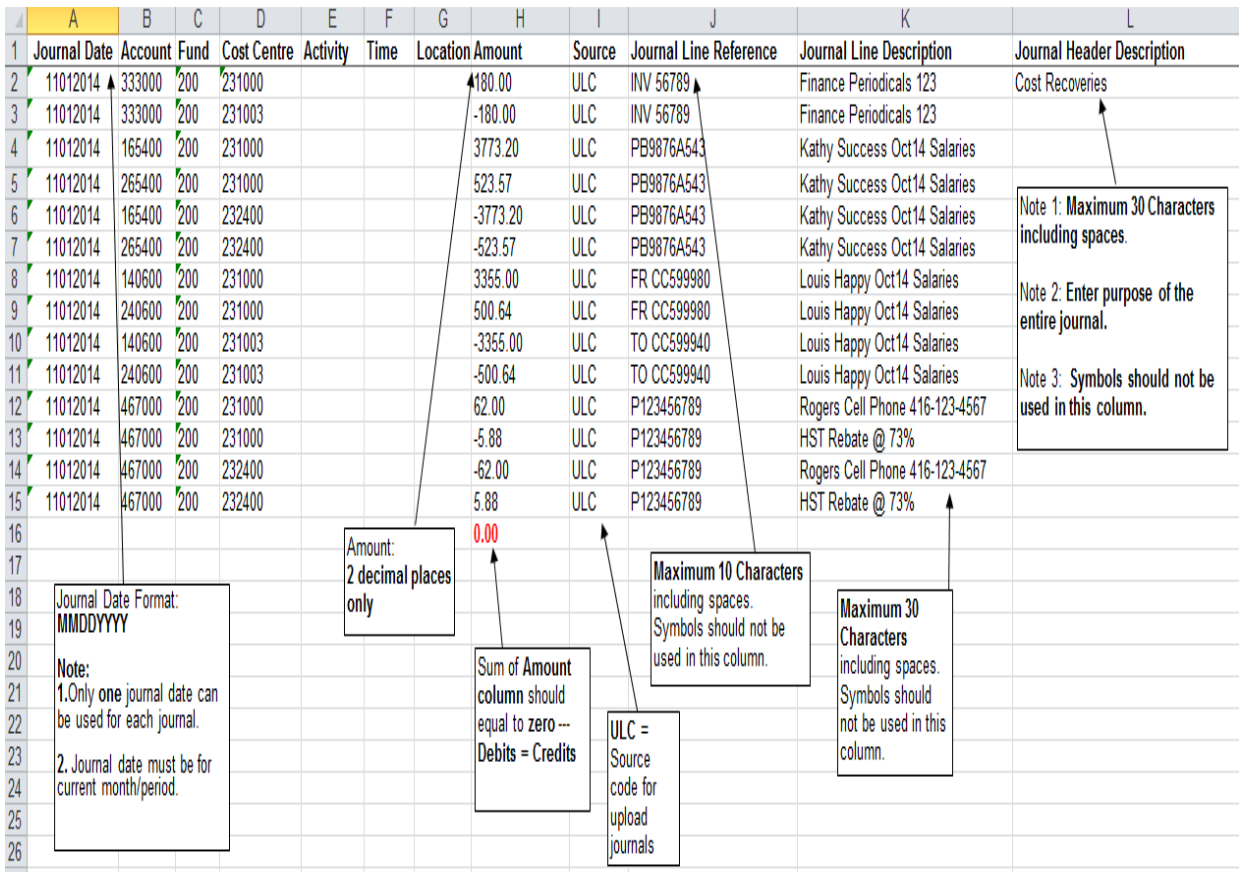

#### **Step 3.** Ensure that *Total Debits=Total Credits* (i.e. the total amount should be \$0.00) in order to balance the journal.

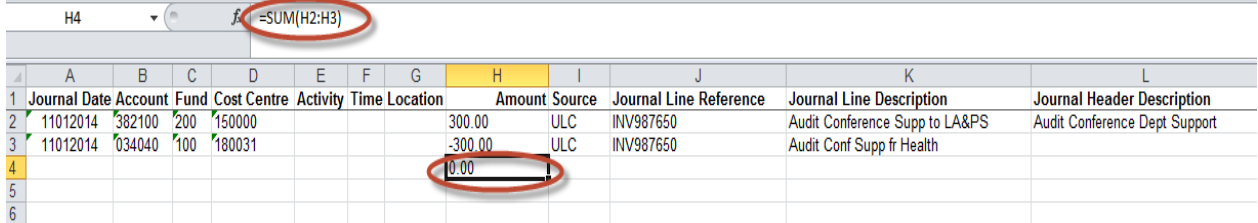

- **Step 4.** Ensure that there are no empty rows (including hidden rows) in between journal entry lines and there are no \$0.00 journal lines.
- **Step 5.** Delete the calculated sum total amount from the spreadsheet and save the file. Note: Remove all formulas and linkage from the entire journal excel file by using the copy and paste special values function.
- **Step 6.** Ensure that the journal is supported by an appropriate backup.

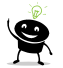

Tip: See Section on *Supporting Documents*

- **A** Caution: Transaction Detail is not considered an appropriate backup if there are no comments written to explain the entries.
- **Step 7.** Email the file and the backup to the relevant journal approver.

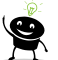

Tip: See section on *Journal Approver*

**Step 8.** Journal approver reviews and emails the approved journal with backup to Finance indicating his/her approval.

 $\triangle$  Caution: The subject line of your email should begin with your Faculty's name followed by the description of the journal e.g. **FINE ARTS Journal Transfer of Funds**.

Tip: See section on *Where to Send the Journals?* to find the appropriate email address.

**IMPORTANT REMINDER:** The financial managers of each cost centre included in the journal should be copied in the email sent to Finance. It is the responsibility of the journal preparer to ensure that the financial managers of each cost centre included in the journal know that their cost centres will be impacted and that they consent to the entries.

#### <span id="page-28-0"></span>**Debit/Credit Tips Sheet**

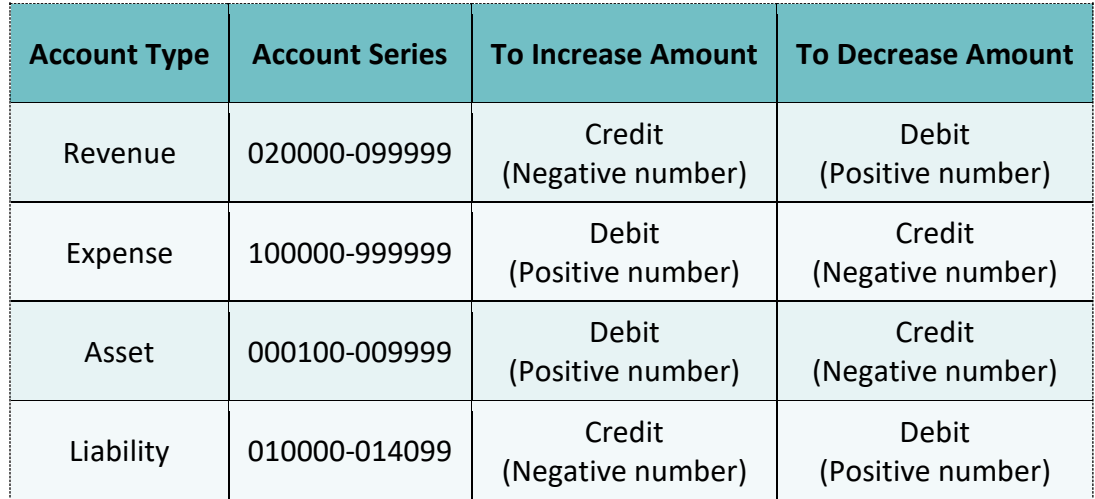

#### <span id="page-28-1"></span>**Supporting Documents**

Supporting documents should be submitted with each journal. The documentation to support the entry should be sufficient such that an independent reader (without any advance knowledge of the situation) would understand what the journal is trying to accomplish.

Supporting documents include (but are not limited to):

- $\checkmark$  Copies of invoices.
- $\checkmark$  Copies of emails exchanged.
- $\checkmark$  Copies of Transaction Detail report with written comments.
- $\checkmark$  Payroll distribution reports.
- $\checkmark$  Long distance telephone charges-copy of telecom bills with amounts on the journal entry clearly marked on the bills (highlighted or circled).
- $\checkmark$  Courier charges copies of courier bills or transaction details showing amounts on the journal entry.
- $\checkmark$  Excel worksheet with detail calculations to support transaction amounts. For e.g. for photocopies/faxes charges, a worksheet showing # copies & rate/copy with totals that match amounts on journal entry.

#### <span id="page-29-0"></span>**Examples of Journal Entries**

The following bullets give examples of some typical journal entries processed by Finance.

• **Cost centre correction** – Due to transposition error, a cheque requisition was submitted with the incorrect cost centre. The cheque has been processed and issued, so a correction journal is now needed to move the charge to the proper cost centre.

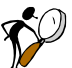

Your journal entries should debit (positive amount) the correct/proper cost centre and credit (negative amount) the incorrect cost centre.

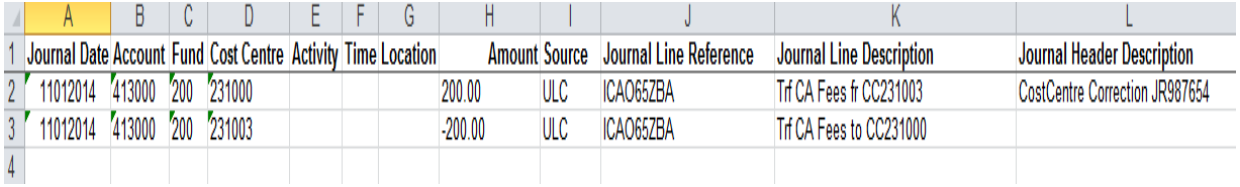

Note that correction entries can be submitted to fix any of the chartfields (i.e. Account, Cost Centre, Activity, Time, and Location).

• **Reallocation between funds** – Department telephone charges are typically processed against fund 200 cost centres. A researcher may be engaged in several conference calls with colleagues at institutions throughout the world. Provided these calls are eligible under the terms of the research grant, the department may wish to transfer the telephone charges out of the department's operating results in fund 200 to a research grant cost centre within Fund 500.

Your journal entries should debit (positive amount) the Fund 500 cost centre and credit (negative amount) the Fund 200 cost centre.

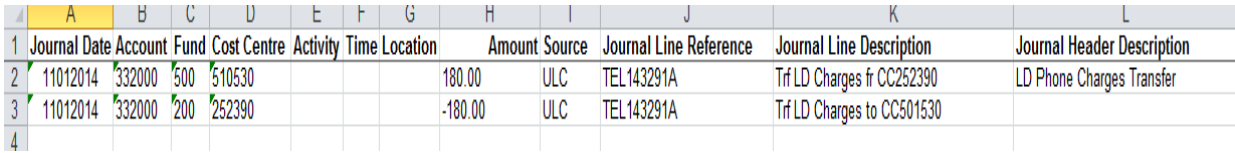

• **Internal cost recovery** – Internal departments often provide goods/services to other departments that must be charged out to reflect the proper cost to the receiving department. For instance, York Security Services may provide traffic control for a conference held by Hospitality Glendon.

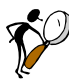

Since this is an internal charge, an **ICR account should be used** to record the internal revenue. Your journal entries should debit (positive amount) the cost centre that is being charged and credit (negative amount) the cost centre that is charging/receiving the money.

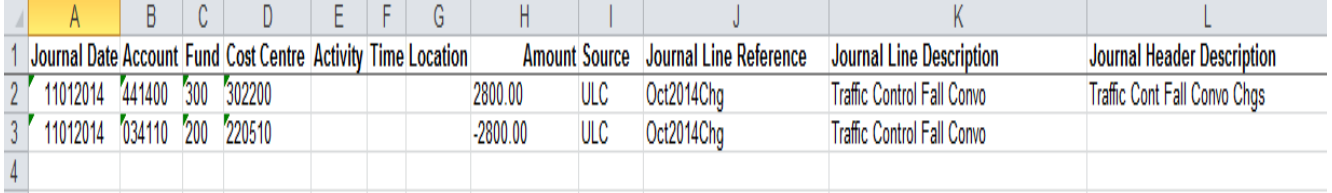

Note that internal cost recoveries frequently occur where ancillary operations are involved (such as security, bookstore, parking, housing, etc.).

• **Funding transfer** - (such as for a project, event, other department but excluding central fund) a department may wish to support an inter-departmental project. For instance, the Dean of LA&PS may wish to support the ARM for Violence, Militarism and War Conference.

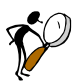

Since this is internally funded, an **ICR account should be used** to record the internal funding. Your journal entries should debit (positive amount) the cost centre that is supporting the project and credit (negative amount) the cost centre that is receiving the money/support.

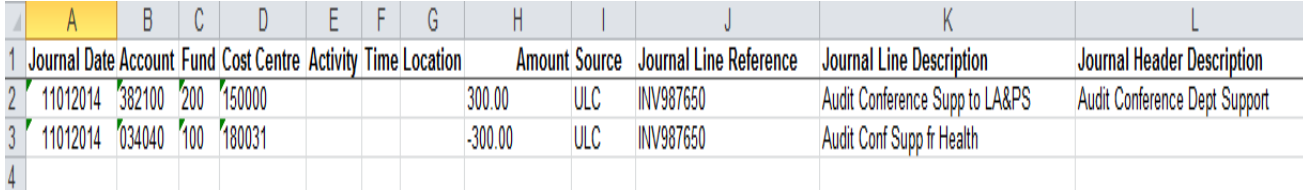

• **External Cost Recovery** accounts should be used to report revenue the University has received from an external organization or Cost Centre (Fund 900 only) – For instance, Bookstore sells \$100 of office supplies to YFS.

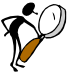

Since YFS is a student organization is considered as an external party of York University, an **ECR account should be used** to record the external funding. Your journal entries should debit (positive amount) YFS cost centre and credit (negative amount) Bookstore cost centre.

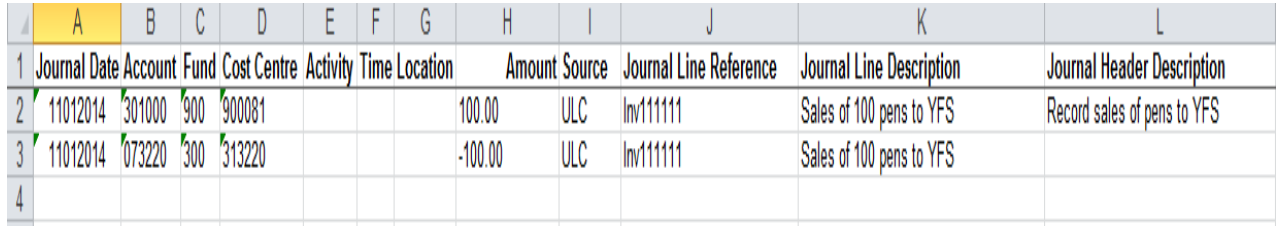

## <span id="page-31-0"></span>**Journals for Salaries**

Salaries and Benefits should normally not be transferred on a regular basis from one cost centre to another. The individual should be set up correctly in Payroll so that his/her salary is charged to the correct cost centre.

There are some rare circumstances when salary and benefit expenses do need to be transferred. These transfers should be non-recurring and one time only.

Salaries and benefits expenses can be transferred one time only by using either (1) the same expense account code or (2) an internal cost recovery (ICR) account code. For example, the faculty of Education may want to transfer the salary of one of its professors from one cost centre to the other.

#### **1. Using same expense account code**

- The same salary account and corresponding benefit account will be used in both entries. Your journal entries will debit (positive amount) the cost centre that you want to move the charges to and credit (negative amount) the cost centre that you want to remove the charges from.
- $\triangle$  Caution: Make sure that you also transfer the corresponding benefit amount in the corresponding benefit account. Note: The applicable benefit rate is available on the finance website.

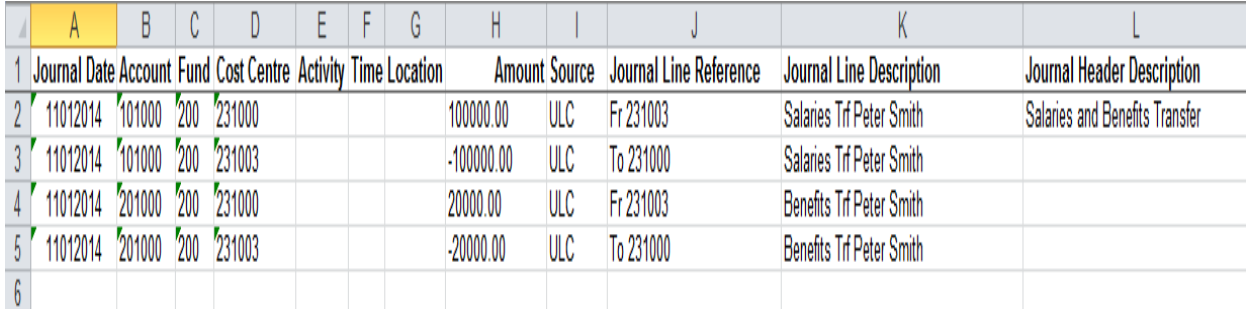

#### **2. Using an internal cost recovery (ICR) account code**

In your journal entries, you will debit (positive amount) the cost centre that will be charged and credit (negative amount) the cost centre that you want to remove the charges from. This means that you will be crediting (negative amount) the ICR Salary Account and the ICR Benefit Account.

 $\triangle$  Caution: Make sure that you also transfer the corresponding benefit amount in the corresponding benefit account. Note: The applicable benefit rate is available on the finance website.

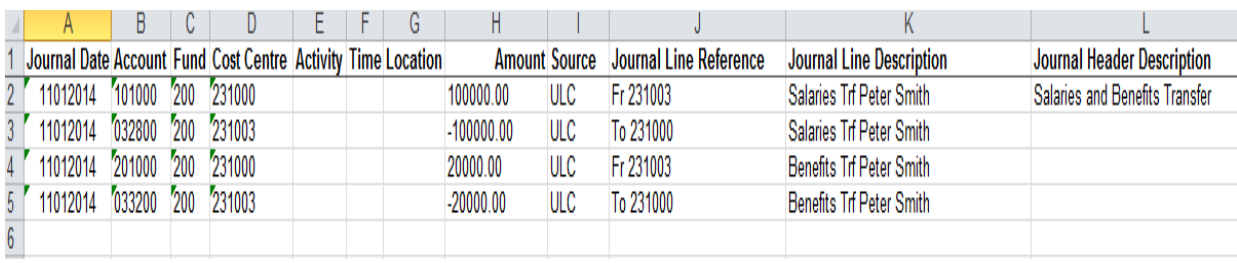

## <span id="page-32-0"></span>**Reading Transaction Details for Journal Corrections**

The Transaction Detail report is a useful tool for making journal corrections. It contains all the information that you need to prepare your correction journals.

*For example: You want to transfer the charges from cost centre 111111 to cost centre 222222.*

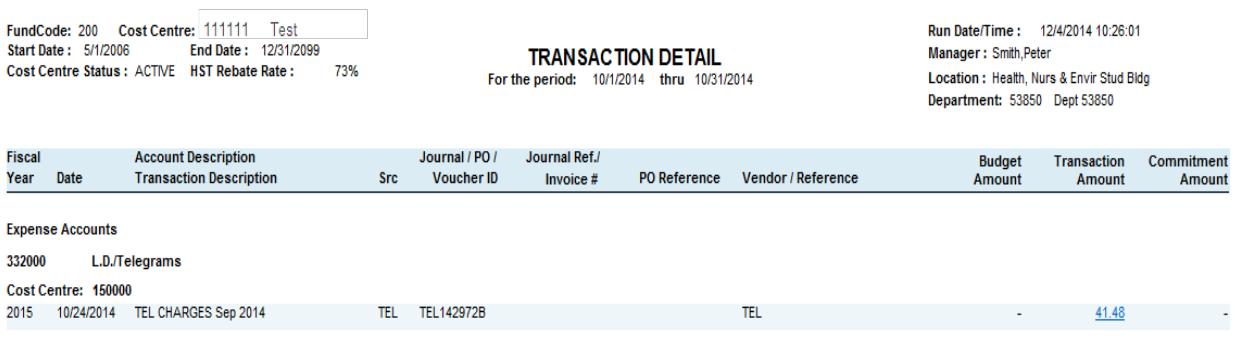

Looking at the above transaction detail report, you can see that the amount of \$41.48 (Positive amount/debit) was charged to account 332000 in cost centre 111111.

To transfer the charges from cost centre 111111 to cost centre 222222, you will have to credit (negative amount) cost centre 111111 and debit (positive amount) cost centre 222222.

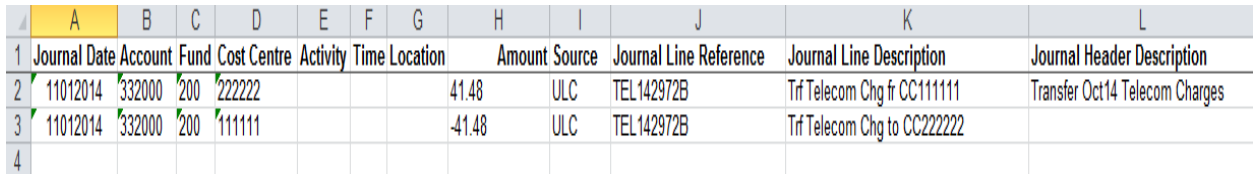

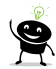

Tip#1: The same chartfield combination (i.e. Account-Fund-Cost Centre) as Transaction Detail has been used in the journal entries except that the amount is opposite (i.e. negative as opposed to positive).

Tip#2: Refer to *Transaction Details* section for information on how to obtain the report.

## <span id="page-33-0"></span>**Common Journal Mistakes**

- a. *Insufficient or no backup attached* see Supporting Documentation section.
- b. *Journal is out of balance* The sum total should equal to \$0.00, i.e. total debits should equal total credits.
- c. *Improper use of interfund transfer accounts* Only interfund transfer expense and revenue accounts can be used together. There are no other accounts which can be used in combination with the interfund transfer accounts.
- d. *Missing or insufficient journal line reference and journal line description* The journal line reference and journal line description should be as meaningful as possible so as to facilitate an audit trail.
- e. *Reallocate expenses without reallocating applicable HST rebate* When reallocating expenses, ensure the applicable HST rebate is also reallocated.
- f. *Move salary amount from one cost centre without moving the corresponding benefit amount* - If you transfer the salary from one cost centre, make sure that the corresponding benefit amount if applicable is transferred as well.
- g. *Transfer salaries and benefits from one cost centre to another on an ongoing basis* - Salaries and benefits expenses can be transferred one time only to another cost centre.
- h. *Deposits of cash and cheques to expense accounts (Not applicable for Fund 400 & 500 cost centres)* - Deposits of cash and cheques should be credited to the External Cost Recovery (ECR) accounts to record the revenue and not to the expense accounts. See the Chart of Accounts for the appropriate ECR account. Likewise, expenses should not be reported NET of funding received from external sources. The only exception to this occurs when the amount received represents a reimbursement to the university of expenses of a personal nature such as long distance telephone charges, staff contributions to functions, flowers or a refund of expenses.
- i. *Deposits of cash and cheques to expense accounts (Fund 400 & 500 cost centres)* Deposits of cash and cheques to Fund 400 & 500 cost centres should be sent to Research Accounting.
- j. *Formula used in journal* Formulas should be removed from the journal submitted to finance. Use the copy and paste special values function to remove all the formulas from the journal.
- k. *Usage of 099xxx accounts* Journals containing 099xxx accounts should be sent to budgets@yorku.ca. The 099xxx accounts should not be used in conjunction with other balance sheet as well as revenue and expense accounts in a journal.

## <span id="page-34-0"></span>**Who can view posted journals?**

A posted journal can be viewed by all individuals who have access to at least one of the cost centres included in that journal. For example, if you have access to one of the cost centres included in a journal, you can view the entire journal (i.e. other entries not entered in your cost centre) as well as all the other documents (such as emails and other supporting documents) associated with it.

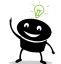

 $\sum$  Tip: If an entry is entered to a specific cost centre that is confidential in nature and thus should not be viewed by the individuals who have access to the other cost centres included in the journal, that entry should be done in a separate journal.

For example, Professor A has access to cost centre xxxxx1 and Professor B has access to cost centre xxxxx2. You want to transfer salary amount of \$3000 to cost centre xxxxx1 for Professor A and \$6000 to cost centre xxxxx2 for Professor B.

If both entries are included in one single journal, Professor A will be able to see Professor B's salary and Professor B will be able to see Professor A's salary. To ensure that each Professor can only see their own salary transfer, split the entries into two journals where each journal will be sent in a separate email to Finance.

## <span id="page-35-0"></span>**Allocation Journal Entry**

Centrally funded allocations are the main source of revenue to most faculties and divisions. These allocations are processed through allocation journal entries.

Allocations are categorized as base or one-time-only (OTO).

Caution: The accounts used for allocations (i.e. 099xxx accounts) are for fund 200 cost centres only and are controlled by the Office of Budgets and Planning.

The full list of allocation accounts is available on the finance website: <https://www.yorku.ca/finance/financial-resources/chart-of-accounts/>

#### **Base Allocations**

Base allocations are considered as the ongoing funds of the unit. At the beginning of the fiscal year, these funds are determined during the budget cycle.

#### **OTO Allocations**

One-time-only or OTO allocations are used if the duration of the transfer is for the current period only and will not occur on an ongoing basis.

## <span id="page-35-1"></span>**Research Journal Entry - Additional Requirements**

Additional requirements/guidelines should be followed when preparing research journal entries:

- 1. Ensure that line descriptions and journal explanations (Reference, Description or Explanation fields) clearly explain to readers the purpose of the entry (do not use wording like "correct error", "transfer", "recovery" etc.).
- 2. CPM salaries and benefits are not usually eligible to be charged to a research grant, only if a specific grant allows it, you must provide proof – person/position named in grant agreement, or sponsor provides in writing that the salary and benefit are eligible.
- 3. Journal entries relating to research funds must be authorized by the cost centre manager-researcher/delegate to signify his/her knowledge/approval of the transaction and to ensure compliance with donor/sponsor terms and conditions.
- 4. When departments process cost/pooled expense entries between research grants, the department must receive authorization for these costs at the time of processing the charge.
- 5. Contributions/donations from Fund 400 (Generic/PER) or Fund 500 research cost centres are not allowed (except CFI).
- 6. Contributions to Fund 500 (other than the sponsor) are not allowed. If internal funds (Fund 200 are contributed as matching funds as per grant agreement, these funds will be set up in a new fund 400 (internal research) cost centre. The cost centre manager making the contribution must approve the journal entry.
- 7. Do not reallocate expenses to a research cost centre that has not yet been incurred in the original cost centre. Wait until the expense has been charged. Submit the transactions details as proof that the original charge was incurred.
- 8. Do not use interfund transfer accounts, i.e. accounts starting with 09xxxx and 9xxxxx. These accounts do not identify the type of expense incurred which makes it very difficult to prepare financial reports to agencies.
- 9. If you are preparing a journal entry to clear an over spend in a cost centre, you should not make an entry just to clear the overspend amount. You should find a transaction(s) as close as possible to the overspend amount and move this amount to another eligible cost centre. If you only move the amount of the overspend, how would you explain this amount being charged to the other cost centre, especially if it is another grant, not related to the research being conducted.
	- a. If a cost centre is ending a partial transfer is allowable providing an explanation on how the amount being transferred is related to the other cost centre.
	- b. If the cost centre is not ending a partial amount is allowed providing a justification on the split is provided e.g. % of use.

E.g. The Statement of Operations (SOP) for cost centre 510xxx shows an over spend of \$585.75. When reviewing the transaction details for this cost centre there is an invoice from Fisher Scientific for \$600.00 charged to account 305000 that could be reallocated. This PI has a generic cost centre that has enough funds to cover the over spend. The journal entry to clear the over spend would be:

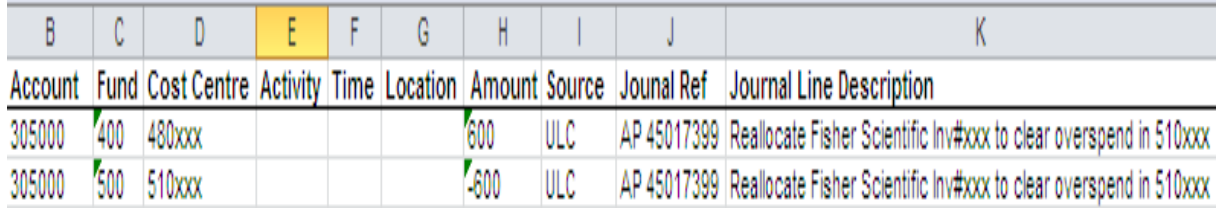

- 10. Ensure you provide enough back up with the journal entry so that an auditor would be able to confirm:
	- a. The charge was actually incurred in the original cost centre (e.g. Copy of original invoice, transaction details, payroll distribution reports etc.) If a partial expense is being allocated, show the method used to determine the amount should be shown (e.g. #hours x hourly rate).

E.g. A Research Assistant (RA) earning \$5,000/month is being charged to a fund 200 cost centre 252xxx. The RA worked 10 hours on the grant in cost centre 510xxx at an hourly rate of \$20 plus 20.4% benefits. The journal entry made would be as follows.

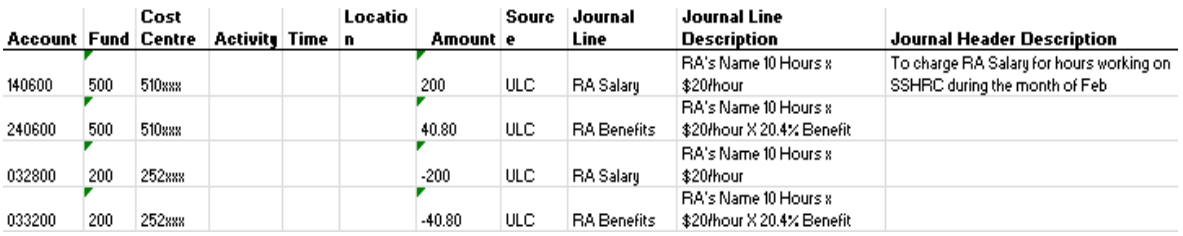

Attached as support for the entry, would be the RA's payroll distribution report.

- b. Ensure that researcher (cost centre manager or delegate) has approved the journal entry.
- 11. When charging salaries to a research cost centre fund 400 or 500 the following g/l accounts can also be used for the credit entries only and only with an operating fund cost centre (e.g. fund 200).

Salaries – g/l account 032800

Benefits – g/l account 033200

**The Same salaries & benefits accounts can also be used from fund 200 cost centres to** either fund 400 or 500 cost centres (depending on faculty practices).

12. When preparing journal entries for Canada Foundation for Innovation (CFI) grants (cost centres 532xxx) the activity field must also be completed.

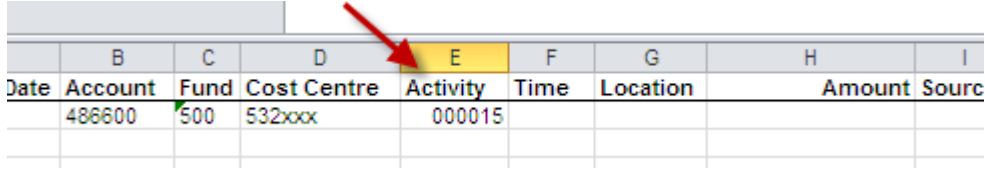

When reporting to the agency (CFI) all purchases on CFI grants must be compared to the budget. In order to accomplish this in Peoplesoft, we use the activity code field which represents the number of the item in the budget (e.g. If software purchases were budgeted as item # 15 you would enter 000015 in the activity field on the journal entry).

13. When reversing journal entries that have already been posted, indicate on the journal entry the journal entry # of the journal being reversed and the reason for the reversal.

## <span id="page-38-0"></span>**Financial Closings**

#### **Journal Cut-off Dates**

Monthly journal cut-off dates are listed in the Financial Calendar available on the Finance website<https://www.yorku.ca/finance/financial-resources/financial-calendars/>

All appropriately completed journals that are **received** by Finance by the posted cut-off date will be processed for the specified month and the entries will be available in that month's eReports. Otherwise they will be processed in the following month.

## <span id="page-38-1"></span>**Month End Cut-Off Schedule**

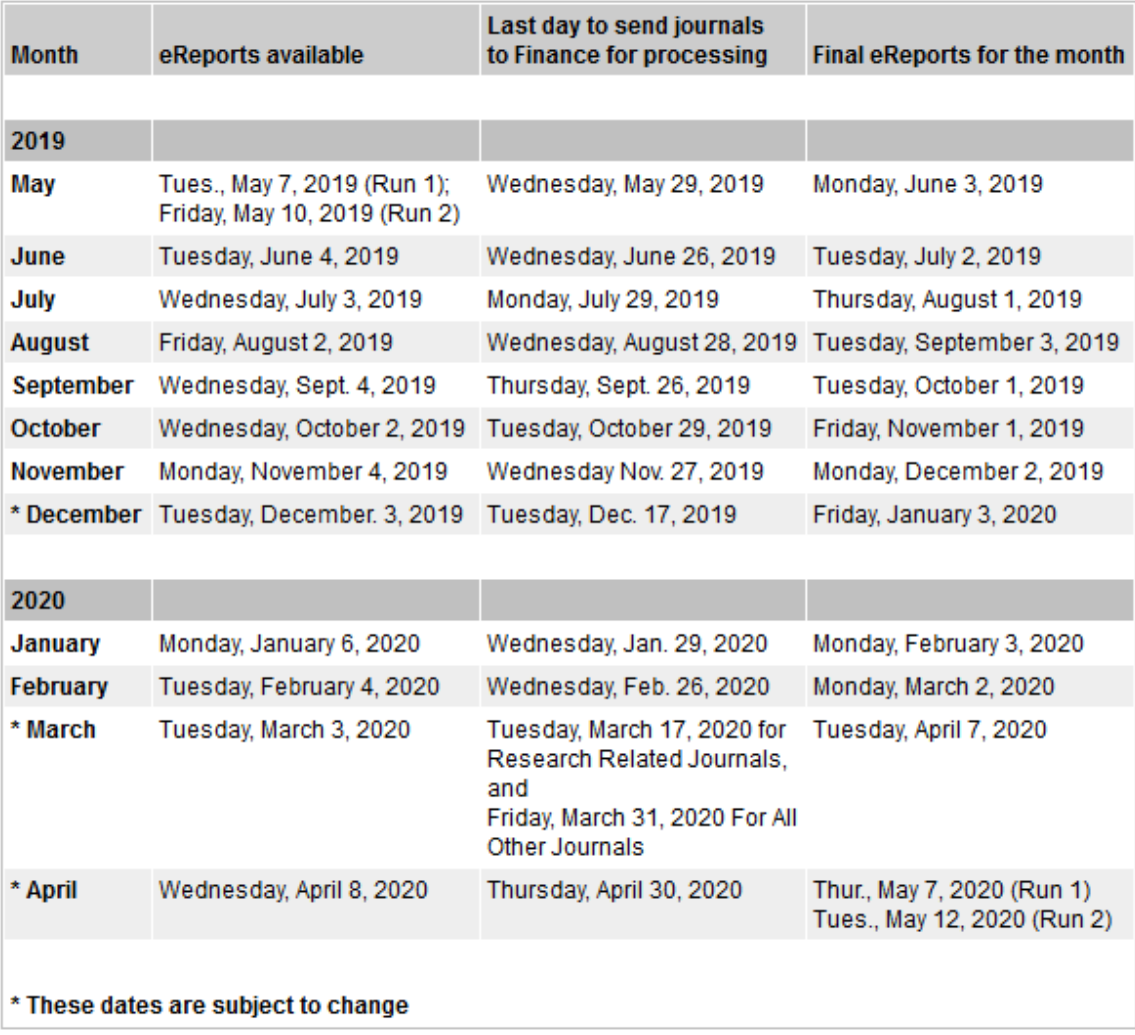

## <span id="page-39-0"></span>**Year-End**

The University has two year-ends. The first is the Research year-end which is March  $31<sup>st</sup>$ and the second is the fiscal year-end of the university which is April  $30<sup>th</sup>$ . On these dates, the month-end closing is extended to ensure all transactions are included in the correct year. This can ensure receivables are set up for revenue due to the university, accruals are set up for invoices not in the accounts payable system, and revenue and expenses related to the next fiscal year are reversed from the Statement of Operations and set up as a prepaid expense or deferred revenue.

Annually, a year-end seminar is held and a guide is published on the Finance website. Ensure you attend the seminar and read the guide thoroughly.

All year-end documents (including year-end guidelines, closing timetable, variance explanation form, and accountability letter) can be found from the Finance Department website under the Documents, Guidelines and SOP's section. <https://www.yorku.ca/finance/forms/>

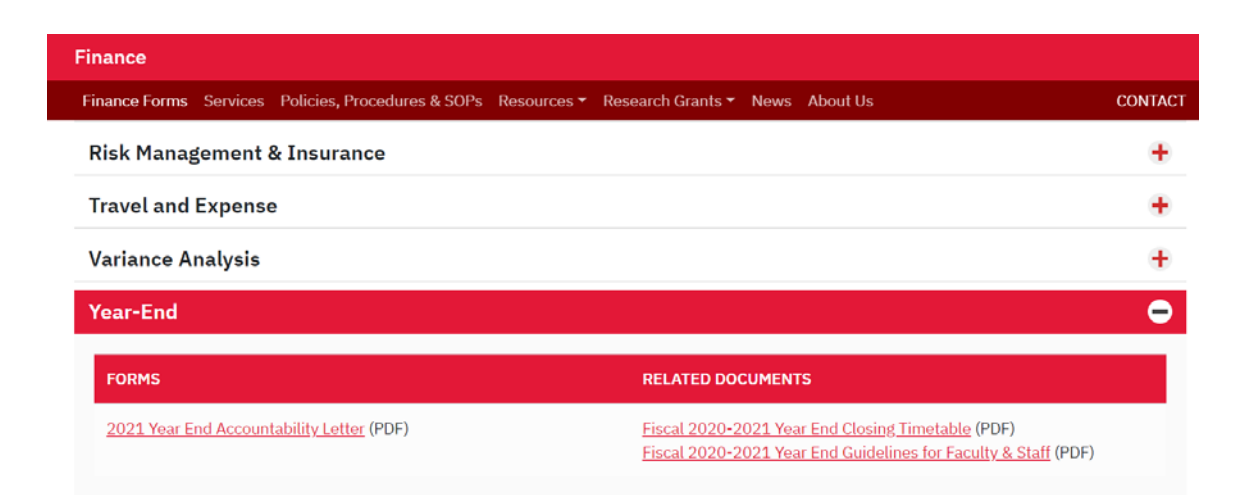

## <span id="page-40-0"></span>**Inquiring About Journal Entries**

Quick Facts

- It takes up to five business days to post a journal
- $\triangleright$  Posted journal entries can be viewed on Transaction Details report which is available on eReports.
	- o Use the **source code** to find the appropriate contact area.

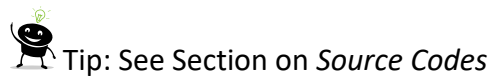

o The journal ID and voucher ID on Transaction Details are linked to the **back-up/documentation**

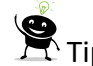

Tip: See Section on *How to obtain the backup*

 $\triangleright$  Finance does not send journal confirmation of load with journal number. You will only be contacted if there are any errors on the journal.

## <span id="page-40-1"></span>**How to access your financial information?**

Your financial information can be accessed online through eReports [\(https://ereports.info.yorku.ca/\)](https://ereports.info.yorku.ca/), where you'll need to enter your Passport York Username and Password to login.

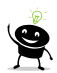

 $\sum$  Tip: To request eReports access to specific cost centres and/or financial roll-ups, ask your supervisor who has signing authority over the cost centre to send an email to [askit@yorku.ca](mailto:askit@yorku.ca) to request for your access.

#### <span id="page-40-2"></span>**Transaction Details (eReports)**

#### **Finance>Financial Management>Transaction Details**

This report provides the details of all transactions (Actual Journals, Budget Journals, Purchase Orders, and Vouchers) that occurred in a Cost Centre during a specified period. The report is grouped by report type, i.e. Asset, Liability, Equity, Revenue and Expense accounts.

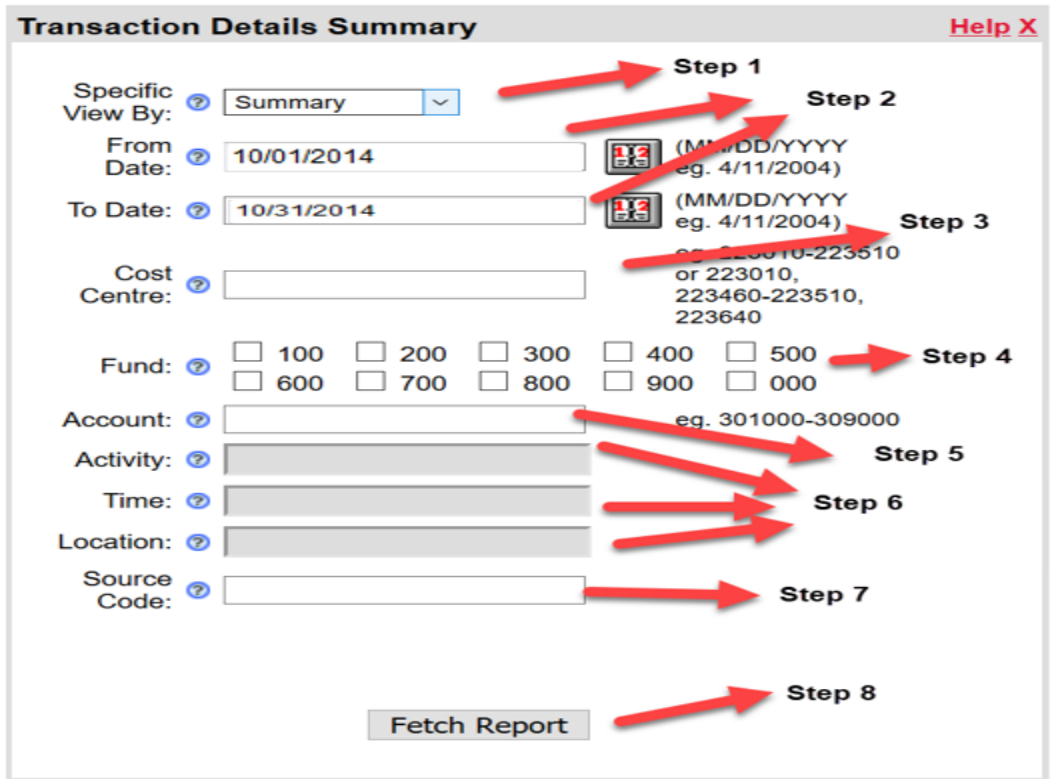

**Step 1:** Choose to view by:

- 1. **Summary**-Report is shown at the Cost Centre Level
- 2. **Details**-Report is further broken down by Activity, Time, Location Level

**Step 2:** Enter the period range in the format MM/DD/YYYY

**Step 3:** Enter one single cost centre number, a range of cost centres (Enter hyphen between the start and end of range) or multiple cost centres (cost centres separated by comma).

**Step 4:** Select the Fund Code

**Step 5:** (Optional) Enter a single account, a range of accounts (Enter hyphen between the start and end of range) or multiple accounts (Accounts are separated by comma).

**Step 6:** (Optional) Enter the 6 digits Activity number and/or 5 characters Time Code and/or 5 characters Location Code. Note: This option is available if you have selected to view by Details in Step 1. If you have selected to view by Summary in Step 1, skip this step.

**Step 7:** (Optional) Enter the source code.

**Step 8:** Click on **Fetch Report**. This will generate a report similar to the one below.

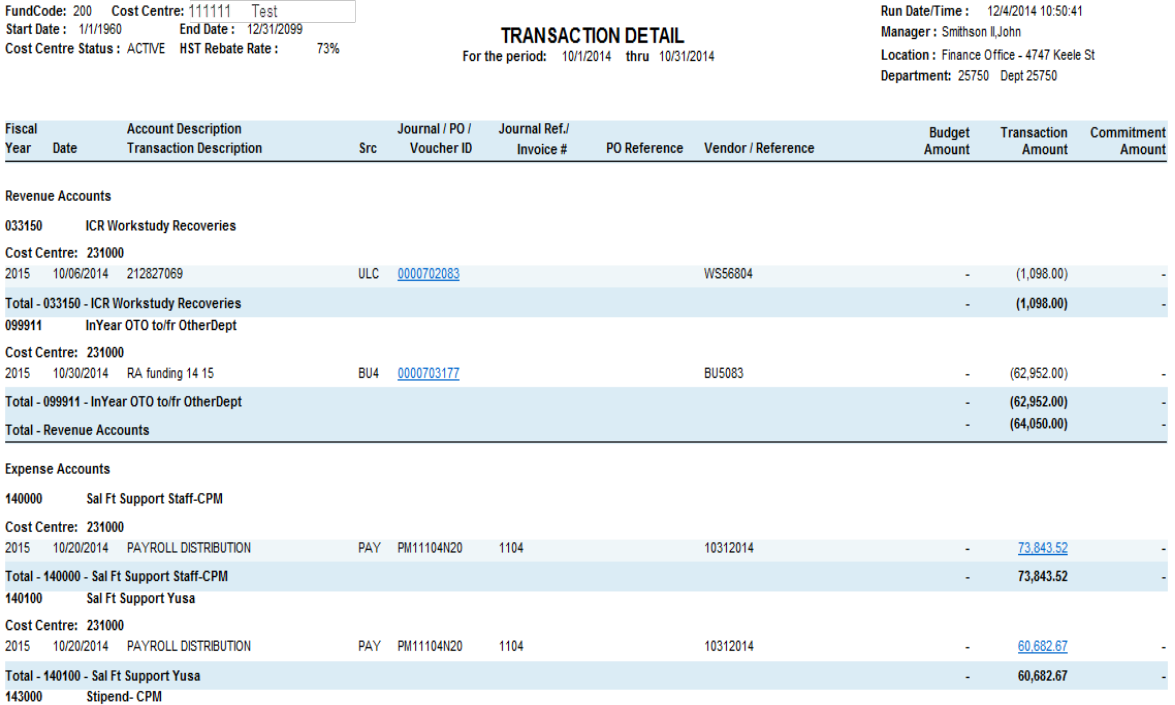

#### <span id="page-42-0"></span>**Source Codes**

Each accounting transaction posted on Transaction Details report on eReports has a source code assigned. The purpose of these source codes is to identify the type of entry and the unit responsible for inputting the data.

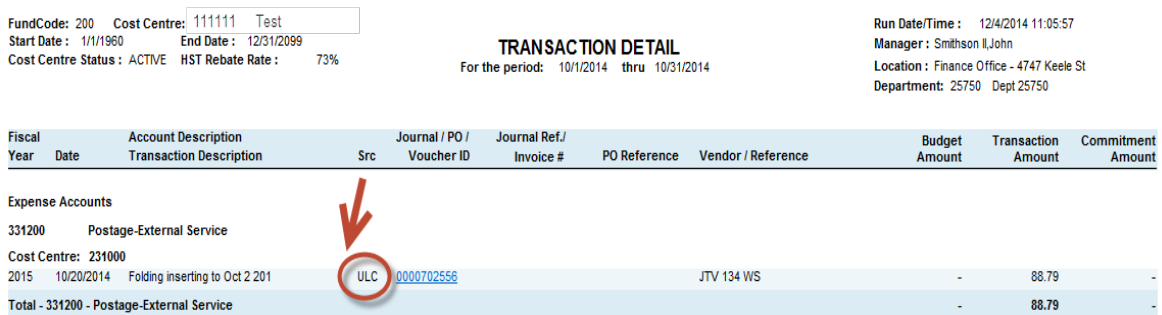

Below is a list of the commonly used source codes, the source code description and the contact department responsible for the journal entry.

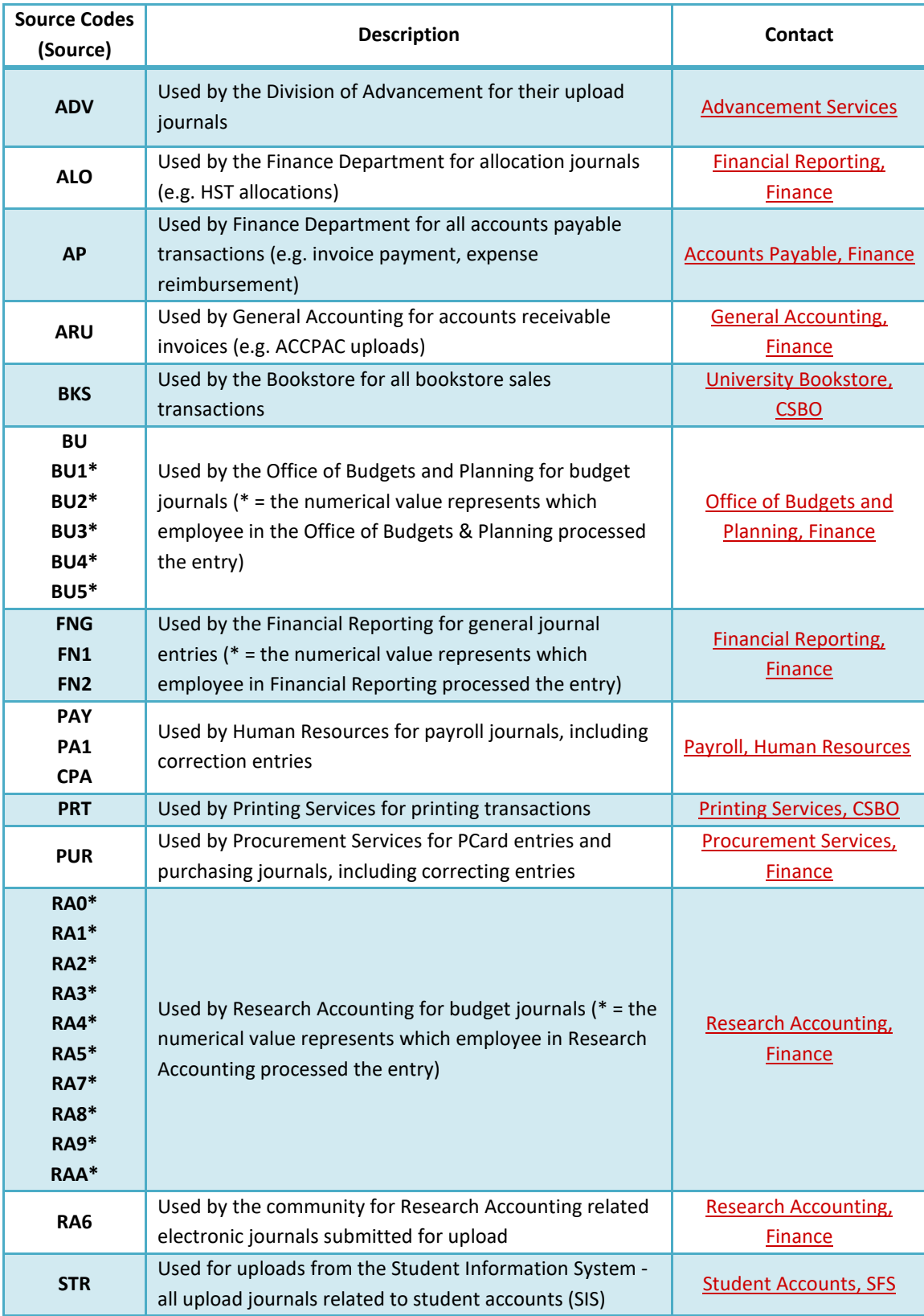

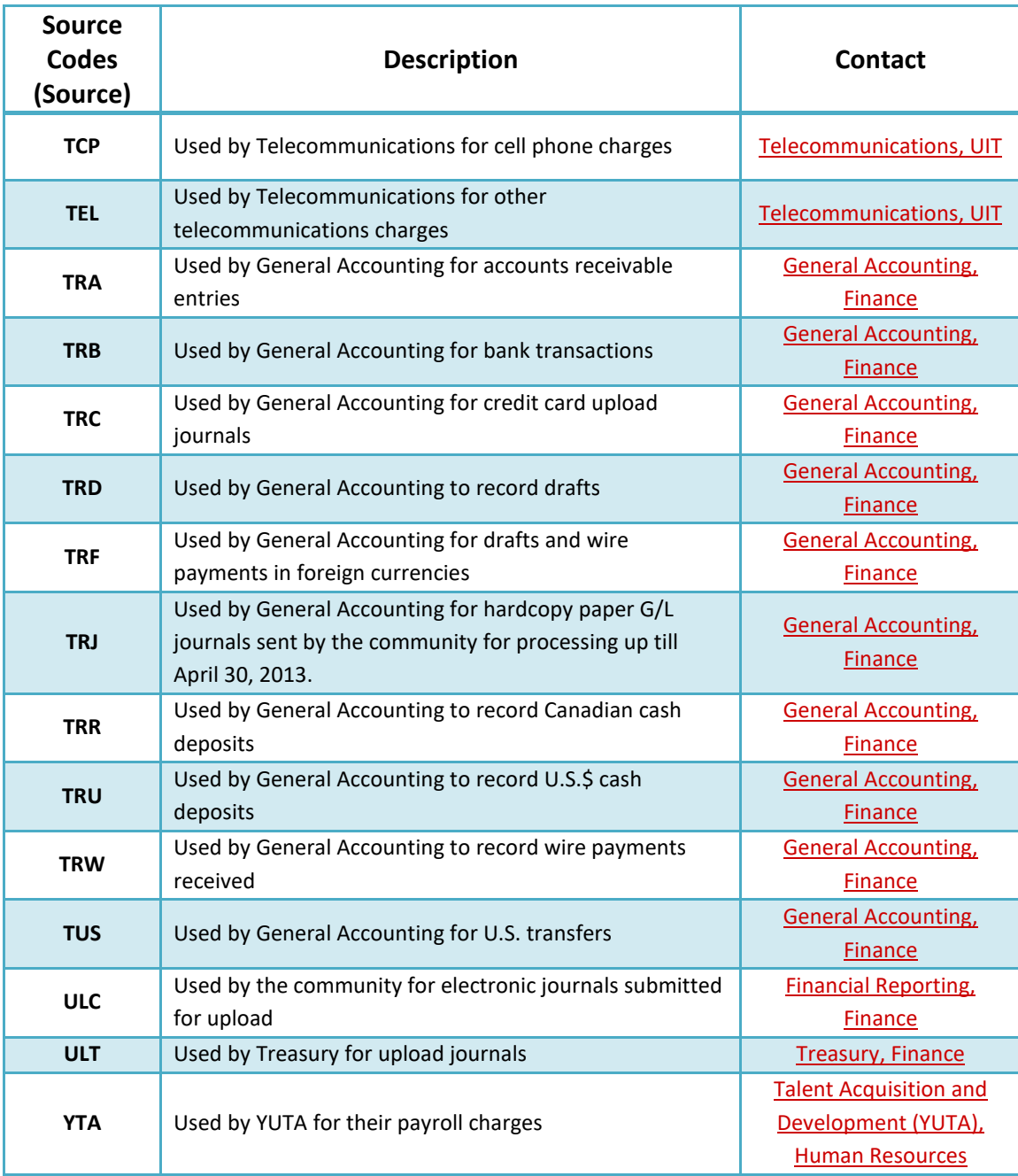

#### **How to obtain the backup**

Click on the hyperlinked Journal ID or Voucher ID on Transaction Details to see a copy of the backup.

**A** Caution: There are no hyperlinks for journals with source code: PAY, TEL, STR, PRT, PUR, and BKS. The responsible unit should be contacted for any inquiries. (Refer to section on *Source Codes*)

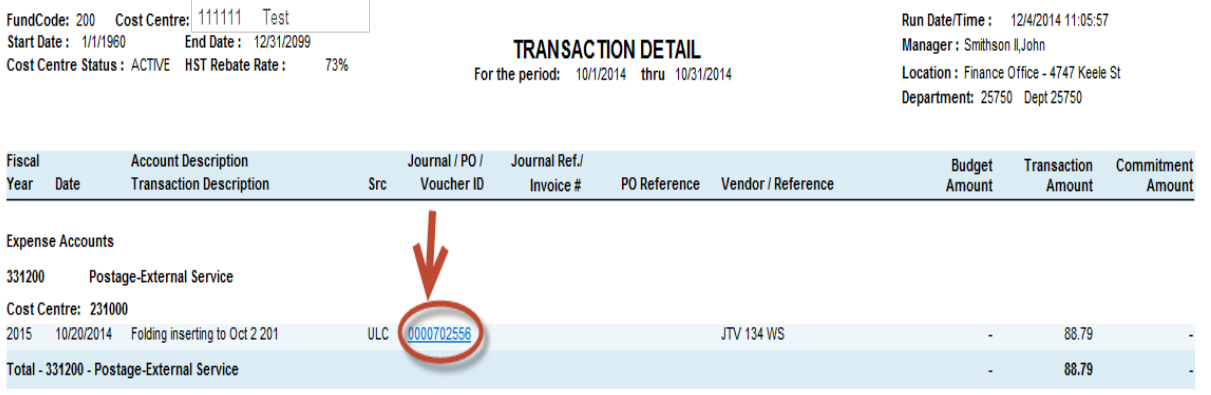

#### <span id="page-45-0"></span>**Statement of Operations (eReports)**

#### **Finance>Financial Management>Statement of Operations**

The Statement of Operations summarizes the revenues and expenses accounts for a defined period.

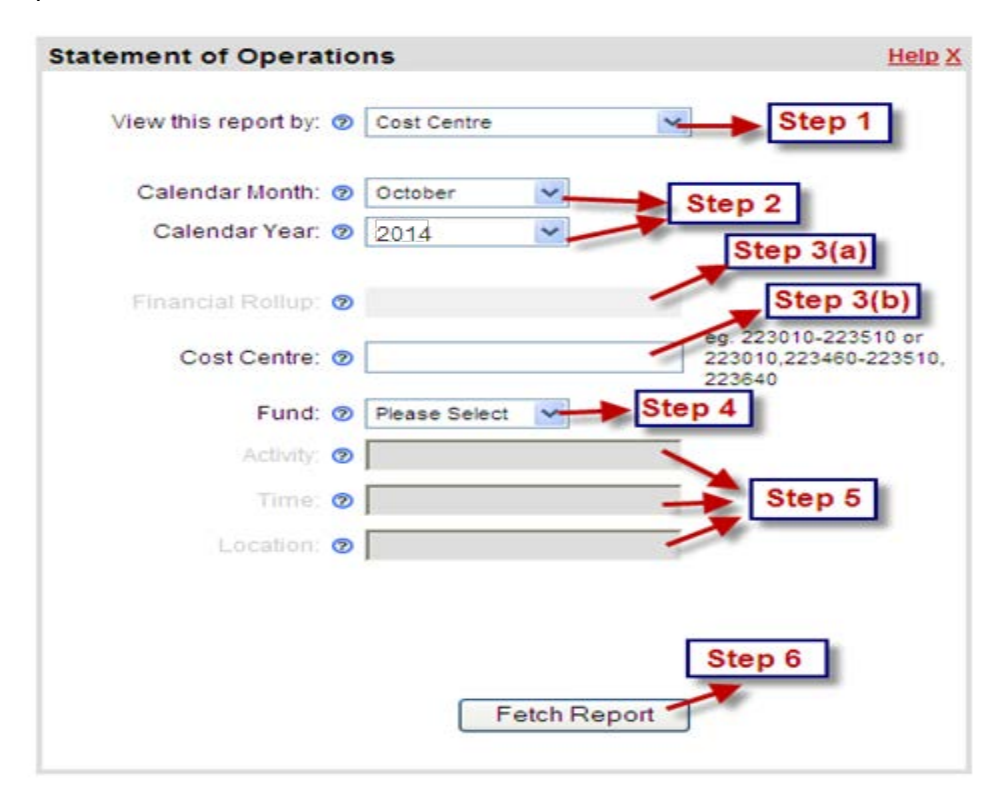

**Step 1:** Choose to view by:

- (1) **Financial Roll-up:** Consolidates the numbers for all the cost centres under the selected Financial Roll-up.
- (2) **Cost Centre:** View *one single cost centre*, *a range of cost centres*(Enter hyphen between the start and end of range) or *multiple cost centres*(Cost Centres separated by comma).
- (3) **Cost Centre (All Details):** View one single cost centre with Activity/Time/Location combination.

**Step 2:** Select the month and year for the report end date.

## **Step 3(a) for Financial Roll-Up:**

- (1) Select the Financial Roll-up by clicking on  $\mathbb{E}$ . (This icon will appear after selecting Financial Roll-up in Step 1).
- (2) Once you finish clicking on  $\mathbb{E}$ , a new window will pop-up to select a Financial Rollup. To make a selection, click on the white circle besides the name of the Financial Roll-up you want to select and then click  $OR$ .

**Step 3(b) for Cost Centre:** Enter the 6 digits Cost Centre number.

**Step 4:** Select the Fund Code

**Step 5:** Enter the 6 digits Activity Code and/or 5 characters Time Code and/or 5 characters Location Code. This option is available if you have selected to view by Cost Centre (All Details) in Step 1. If you have selected to view by Financial Roll-up or by Cost Centre in Step 1, skip this step.

Fetch Report **Step 6:** Click on

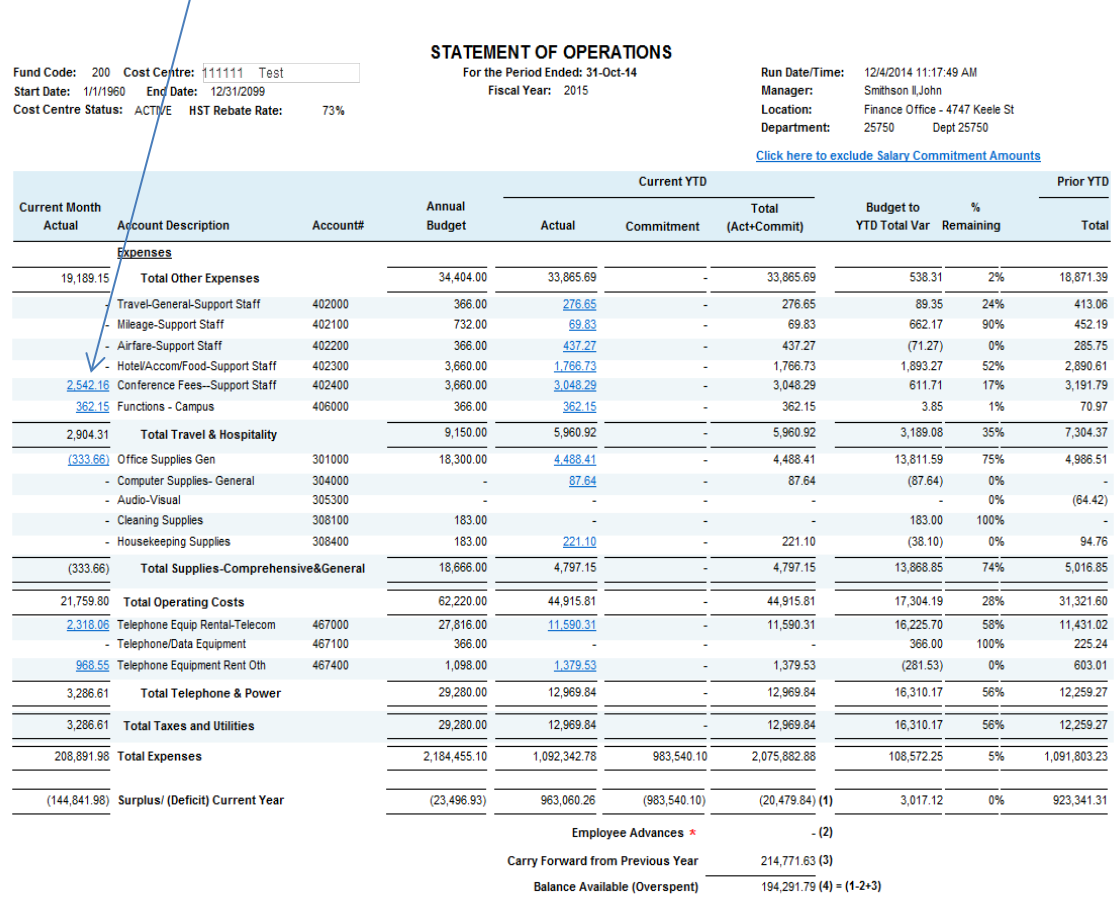

## **Tip:** Hyperlinks are available to drill-down to transaction details.

\* As of May 1, 2014, the Employee Advances will be available on the Travel and Expense system and will no longer be reflected on the Statement of Operations report.

After clicking on the hyperlink, you will obtain the details of all the transactions that sum to the hyperlinked amount.

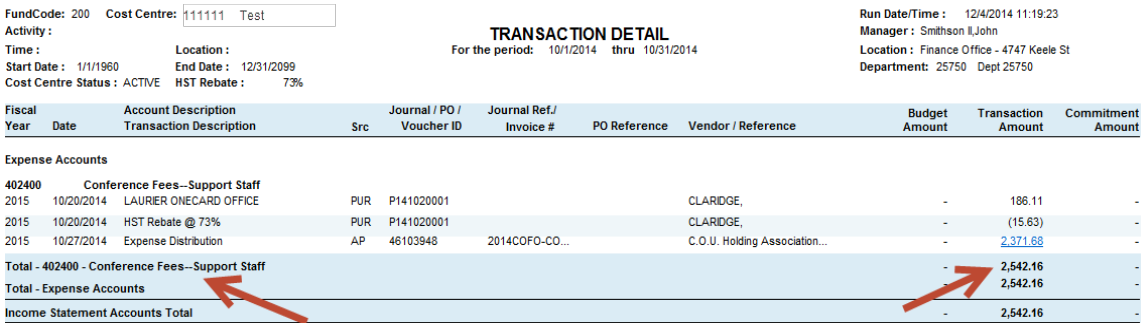

#### <span id="page-48-0"></span>**Balance Sheet (eReports)**

#### **Finance>Financial Management>Balance Sheet**

This report provides a summary of the assets and liabilities at a specific point in time which gives you an idea of how much you own and owe.

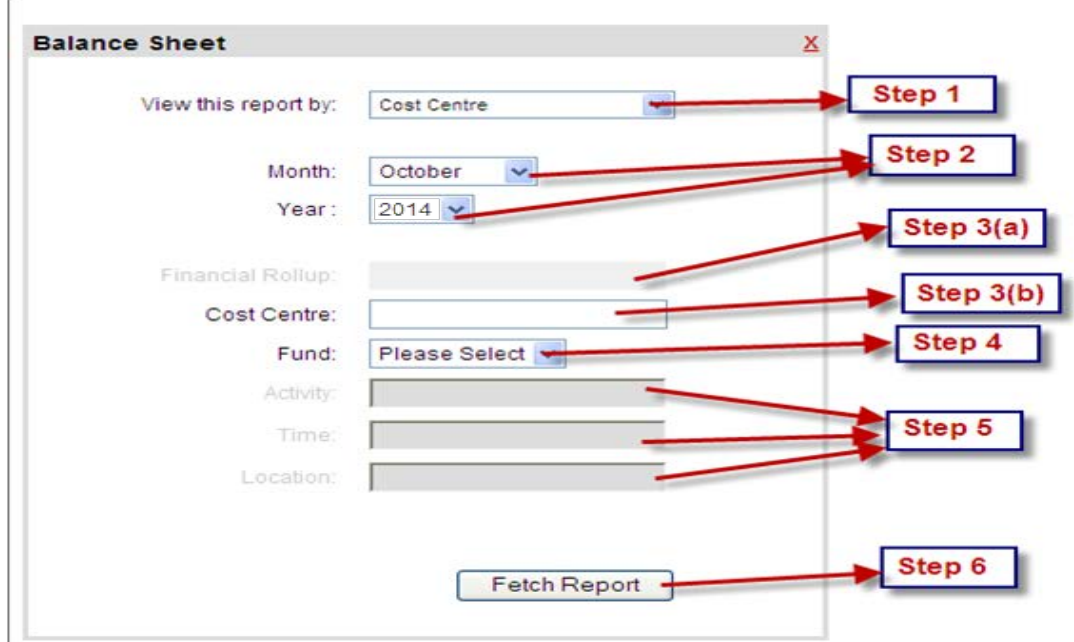

**Step 1:** Choose to view by:

- (1) **Financial Roll-up:** Consolidates the numbers for all the cost centres under the selected Financial Roll-up.
- (2) **Cost Centre:** View *one single cost centre*, *a range of cost centres*(Enter hyphen between the start and end of range) or *multiple cost centres*(Cost centres separated by comma).
- (3) **Cost Centre (All Details):** View one single cost centre combination.

**Step 2:** Select the month and year for the report end date.

#### **Step 3(a) for Financial Roll-Up:**

- 1. Select the Financial Roll-up by clicking on  $\mathbb{E}$ . (This icon will appear after selecting Financial Roll-up in Step 1).
- 2. Once you finish clicking on  $\mathbb{E}$ , a new window will pop-up to select a Financial Rollup. To make a selection, click on the white circle besides the name of the Financial Roll-up you want to select and then click  $\boxed{OK}$ .

**Step 3(b) for Cost Centre:** Enter the 6 digits cost centre number.

**Step 4:** Enter the 3 digits Fund Code, i.e. 100, 200, 300, 400, 500, 600, 700, 900

**Step 5:** Enter the 6 digits Activity Code and/or 5 characters Time Code and/or 5 characters Location Code. This option is available if you have selected to view by Cost Centre (All Details) in Step 1. If you have selected to view by Financial Roll-up or by Cost Centre in Step 1, skip this step.

**Step 6:** Click on Fetch Report Tip: Hyperlinks are available to drill-down to transaction details.

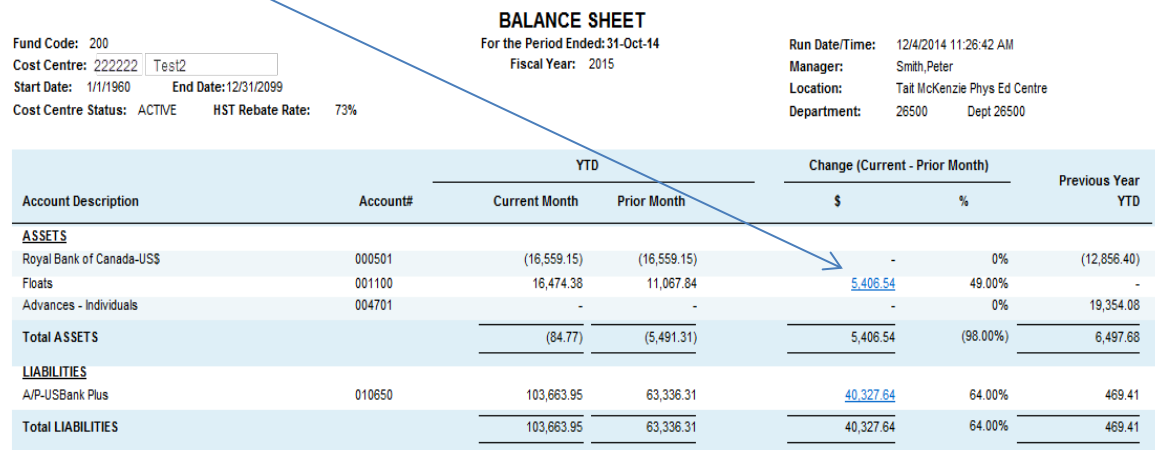

After clicking on the hyperlink, you will obtain the details of all the transactions that sum to the hyperlinked amount.

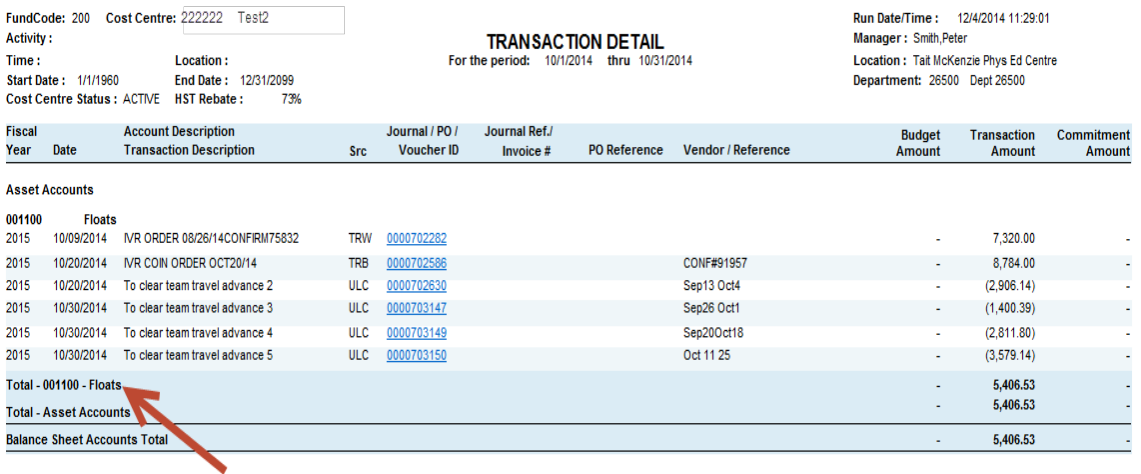

#### <span id="page-50-0"></span>**Signing Authority (eReports)**

#### **Finance>Financial Management>Signing Authority**

This report shows the name of the signees, the signee type, and the sm@rtbuy approval for each cost centre.

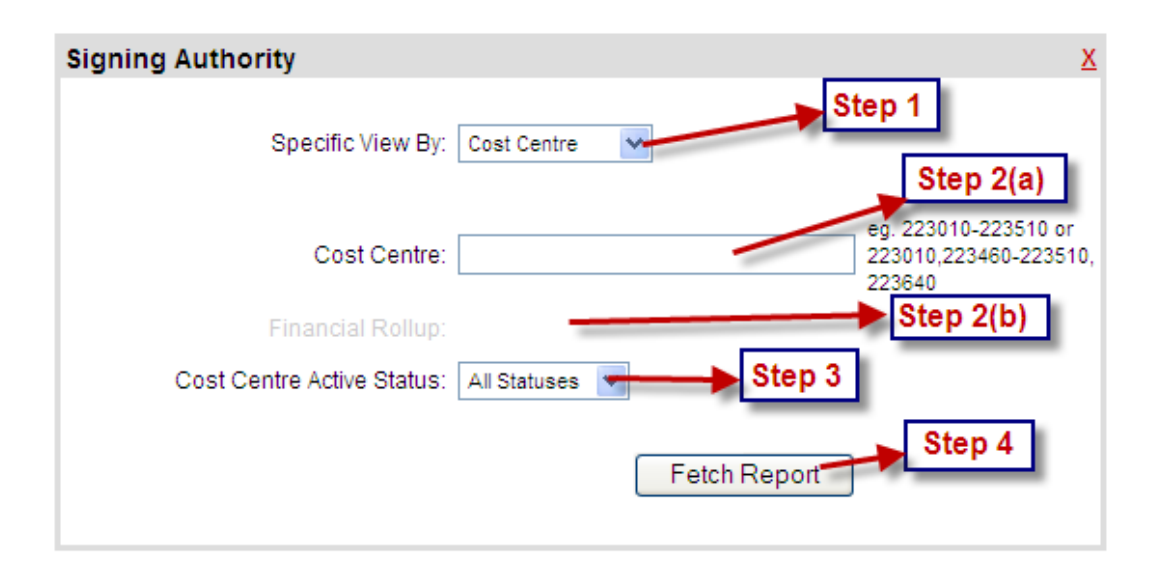

**Step 1:** Choose to view by:

- (1) **Financial Roll-up:** Shows all the cost centres under the selected Financial Roll-up.
- (2) **Cost Centre:** View *one single cost centre*, *a range of cost centres*(Enter hyphen between the start and end of range, e.g. xxxxxx-xxxxxx) or *multiple cost centres*(Cost centres separated by comma, e.g. xxxxxx,xxxxxx,xxxxxx).

**Step 2(a) for Cost Centre:** Enter the 6 digits cost centre number.

#### **Step 2(b) for Financial Roll-Up:**

- (1) Select the Financial Roll-up by clicking on  $\mathbb{E}$ . (This icon will appear after selecting Financial Roll-up in Step 1).
- (2) Once you finish clicking on  $\mathbb{E}$ , a new window will pop-up to select a Financial Rollup. To make a selection, click on the white circle besides the name of the Financial Roll-up you want to select and then click  $[OK]$ .

**Step 3:** Choose one of the following:

- (1) **All Statuses**-Report will include both active and inactive cost centres.
- (2) **Active Only**-Report will include active cost centres only.
- (3) **Inactive Only**-Report will include inactive cost centres only.

**Step 4:** Click on **Fetch Report** . This will generate a report similar to the one below.

#### **Signing Authority by Cost Centre**

Run Date/Time: 12/4/2014 11:32:23 Signing<br>Authority<br>Effective<br>Date Cost<br>Centre<br>Status Signee<br>Type Sm@rtBuy<br>Approval Cost<br>Centre Department **Cost Centre Description Cost Centre Manager** Signee Name FIN-Comptroller 111111 Test Smith, Peter Active 01/01/14 Watson, Robert Primary **No**  $01/01/14$ Williams, Rose Delegated Yes 01/01/14 Peters, Sam Director/EO Yes 01/01/14 Smith, Peter AVP/Dean  $\operatorname{\mathsf{Yes}}$ 01/01/14 Ralph, Lisa **VP Designate** Yes

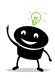

Tip: Refer to the 'Signee type' column to find the individuals who can approve journals (Primary signee and delegated signee).

## <span id="page-52-0"></span>**Contact Information for Journal Entries**

- **Research Journals (Funds 400 and 500)** Research Accounting ext. 20232 or [resjrnls@yorku.ca](mailto:resjrnls@yorku.ca)
- **Budget Allocation Journals** Vicki Abaca at [abacav@yorku.ca](mailto:%20%20abacav@yorku.ca) or [budjrnls@yorku.ca](mailto:budjrnls@yorku.ca)
- **Other Journals** Financial Reporting at [journals@yorku.ca](mailto:journals@yorku.ca)